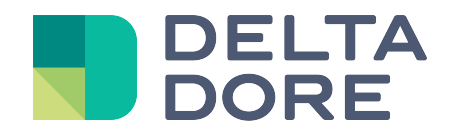

# **Portero Mobotix Lifedomus**

31/01/2018

Versión 1.3

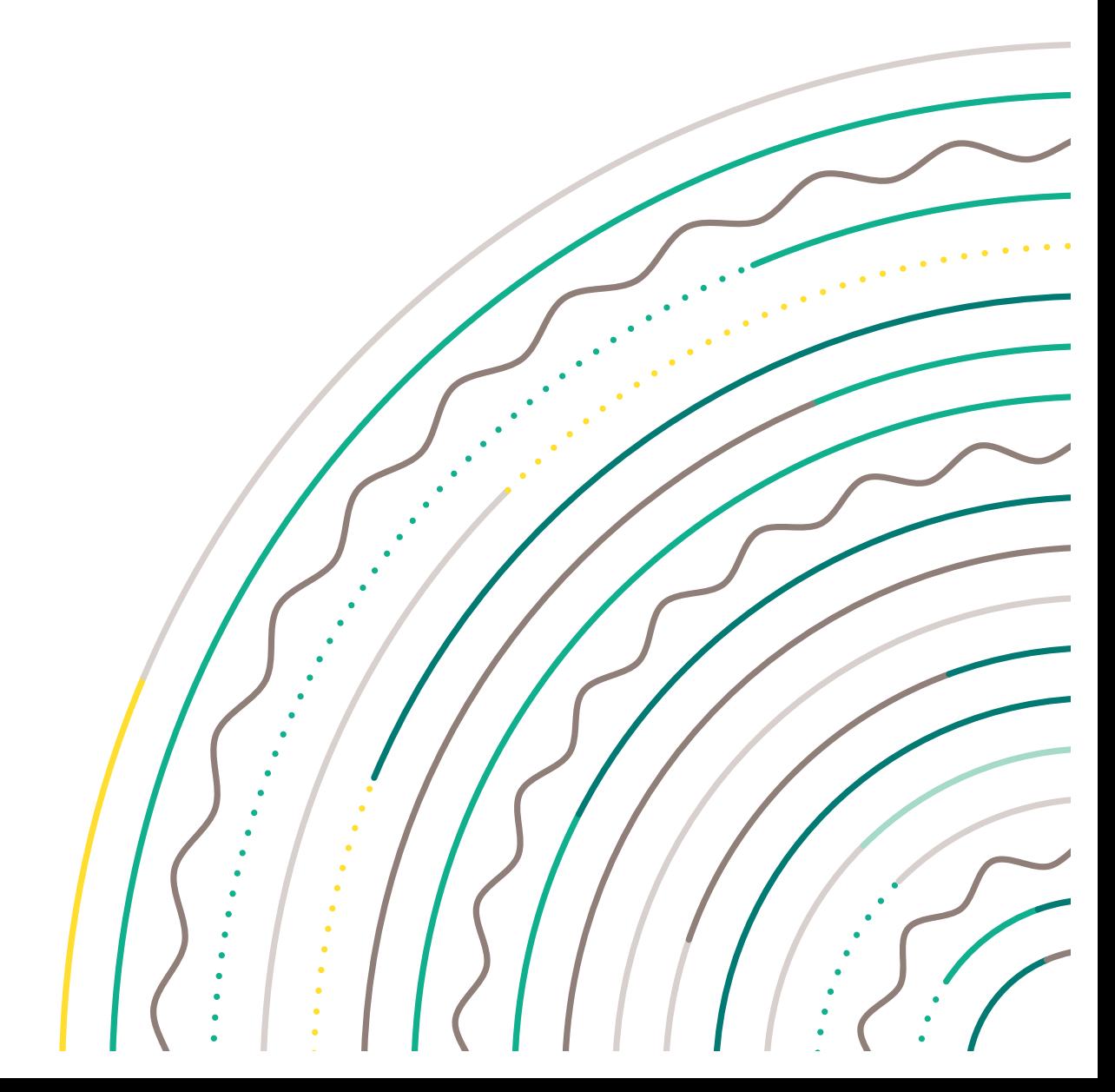

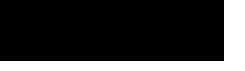

#### **Versiones**

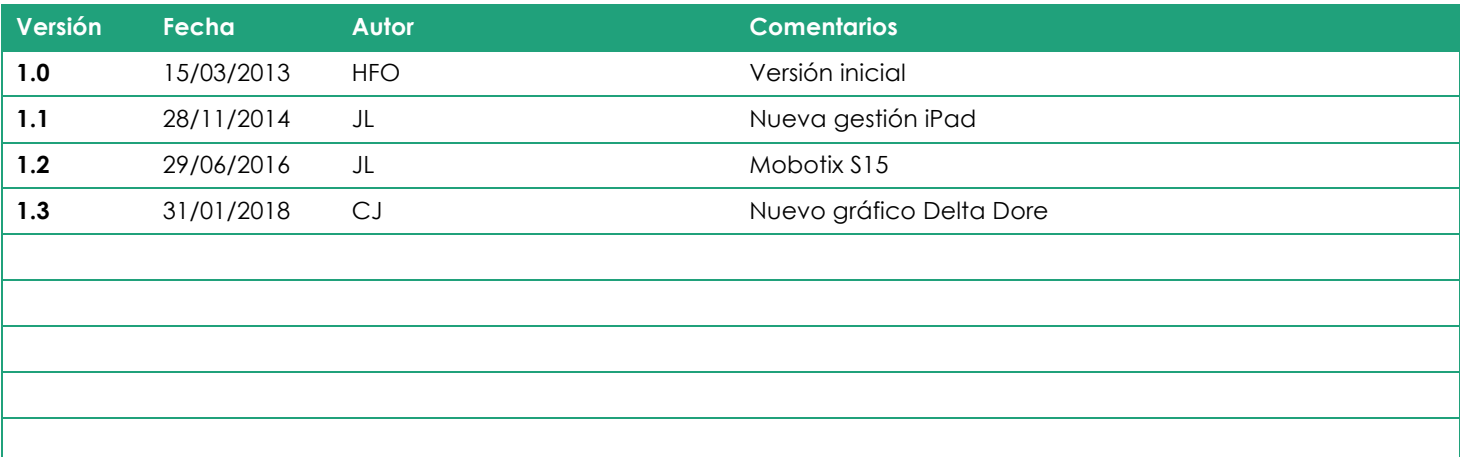

# Índice

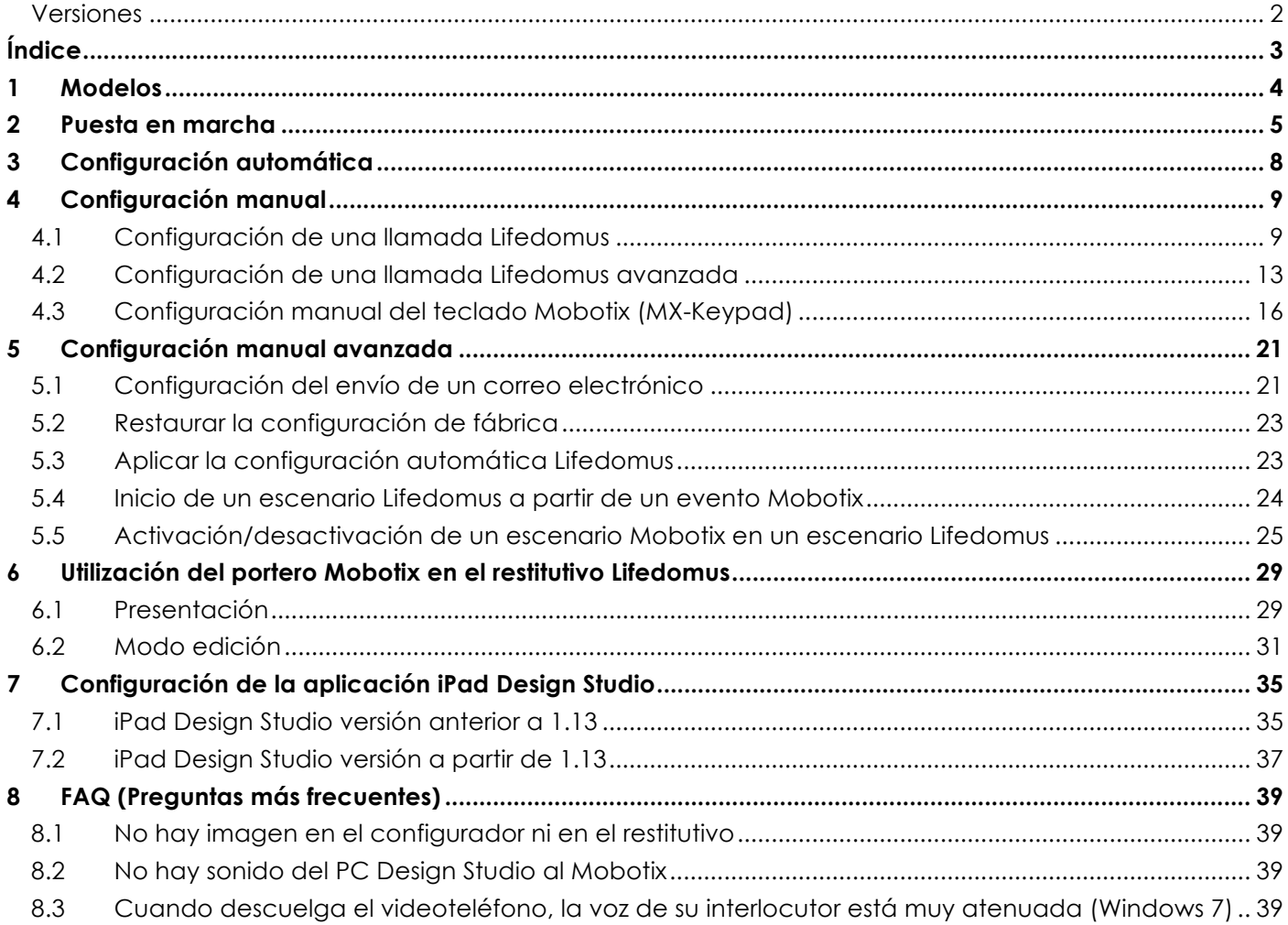

### **1Modelos**

Lifedomus admite tres modelos de portero Mobotix: T24, T25 y S15.

Estos 3 modelos son de materiales diferentes pero con el mismo firmware.

 El modelo S15 es una cámara que se puede transformar en portero. Hay que agregar un modelo Altavoz y un módulo micro para un funcionamiento correcto.

### **2 Puesta en marcha**

En primer lugar, para un funcionamiento correcto del portero Mobotix y de estos módulos en Lifedomus, asegúrese de que la versión del firmware del equipo sea superior a **4.1.4.11**.

Empiece ejecutando el configurador Lifedomus para acceder a la configuración del audio-videoportero Mobotix.

Una vez elegido un «Emplazamiento» a configurar, seleccione el tema «Multimedia» y la categoría «Videoteléfono» como se muestra a continuación.

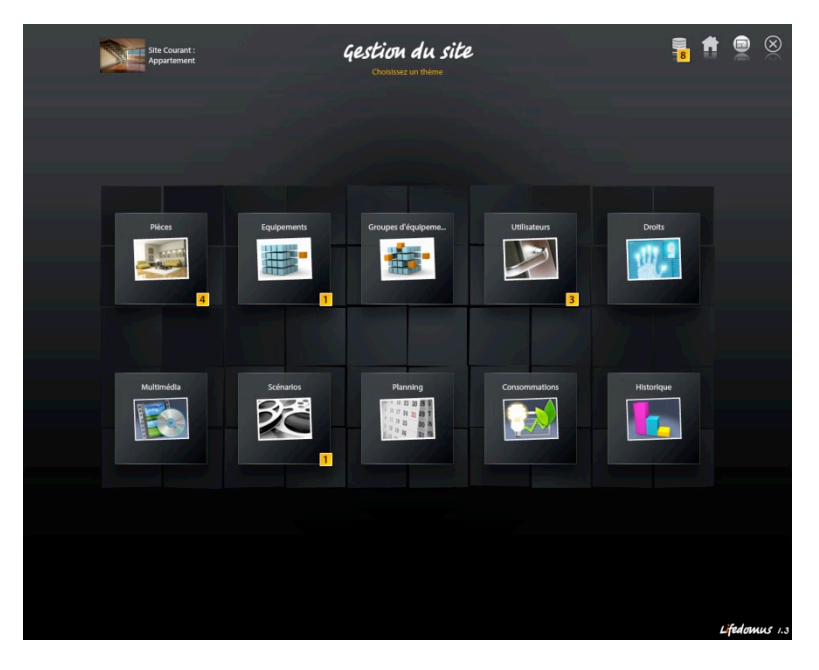

*Fig. 1. Selección del tema «Multimedia»*

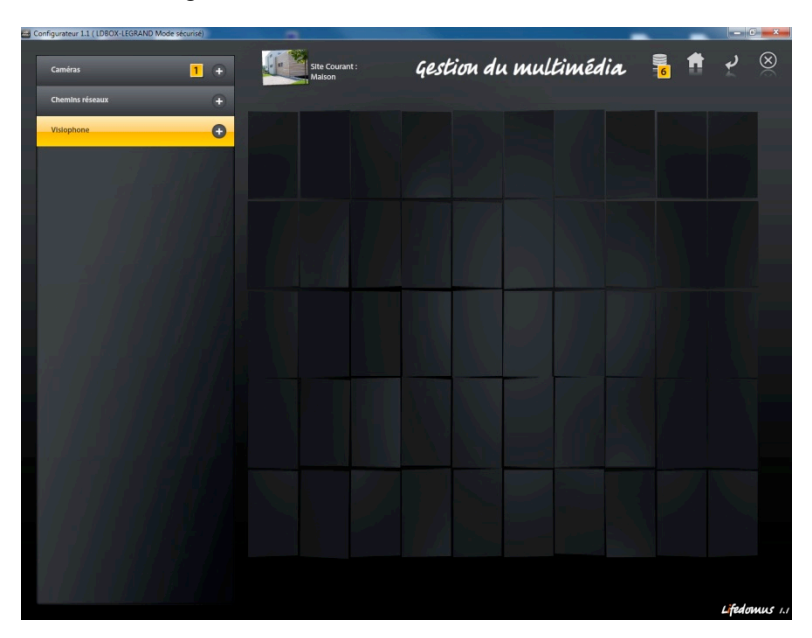

*Fig. 2. Selección de la categoría Videoteléfono*

Las siguientes etapas le permitirán configurar rápidamente su portero Mobotix en Lifedomus:

• Cree un nuevo Videoteléfono haciendo clic en el botón «+» de la interfaz. Aparece un nuevo equipo Videoteléfono en la interfaz.

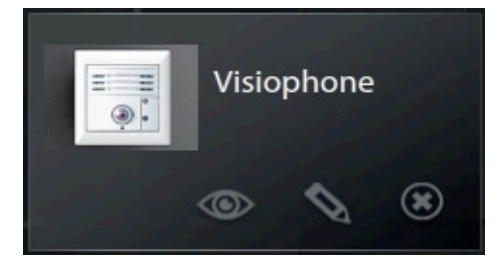

Este equipo se compone de tres botones. El botón «ojo» para visualizar la imagen del portero después de la configuración, el botón «lápiz» para editar la configuración del portero Mobotix y el botón «cruz» para eliminar este equipo.

> • Edite la configuración del nuevo portero Mobotix con la ayuda del botón «lápiz». Aparece la página principal de configuración.

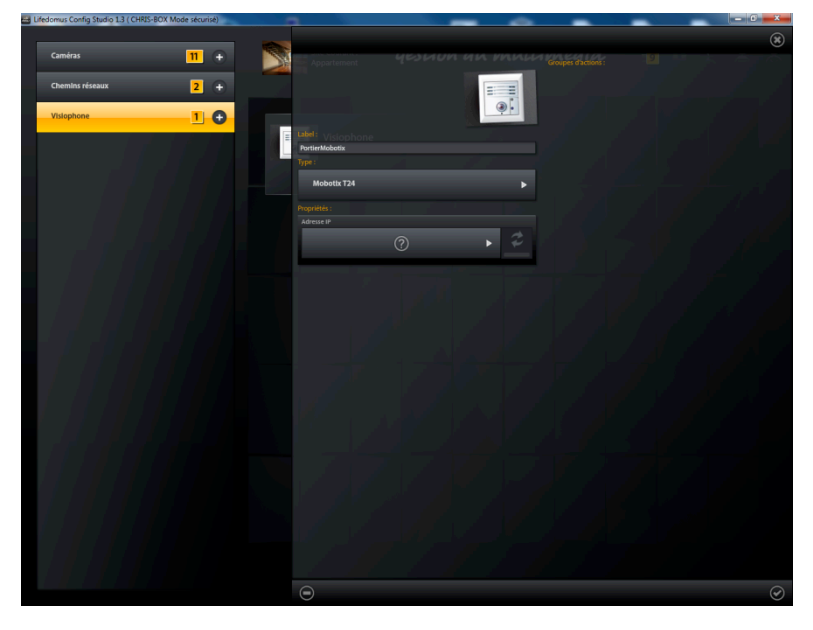

*Fig. 3. Página principal de configuración del portero Mobotix T25*

- Introduzca un nombre explícito que aparecerá en la ventana «Videoteléfono» del restitutivo.
- Seleccione el tipo: Mobotix T24 o Mobotix S15.
- Inicie la exploración de equipos Mobotix pulsando el botón «flechas». Al cabo de unos segundos, su videoteléfono aparecerá en la lista de equipos Mobotix.
- Los equipos Mobotix tienen un nombre por defecto basado en su dirección IP de fábrica. Esta dirección se indica en la parte posterior del equipo y puede ayudarle a identificarlo cuando hay varios conectados a su red.
- Seleccione su videoteléfono Mobotix.
- Introduzca la **cuenta/contraseña** de administrador y valide.

 *Los equipos Mobotix tienen un nombre de usuario/contraseña de administrador por defecto: admin/meinsm.*

Si acaba de desembalar su portero Mobotix, aún cuenta con la configuración de fábrica. En este caso, Lifedomus genera automáticamente la configuración del hardware. Tras varios minutos de procesamiento, su Mobotix estará configurado para usarse en Lifedomus.

En los campos «*Nombre de usuario utilizado en Lifedomus*» y «Contraseña», **precise la cuenta a utilizar** para la visualización en el restitutivo. Puede ser su cuenta de administrador.

*<sup>©</sup> Copyright Delta Dore.* El contenido de este documento no puede ser utilizado, reproducido o difundido sin la autorización previa escrita de Delta Dore.

Así, si un visitante pulsa el botón de campana del portero, aparecerá una ventana en el restitutivo Lifedomus para visualizarle y escucharle. ¡Lo único que tiene que hacer es descolgar!

*En el caso del S15, no hay botón físico adaptado. La configuración de llamada deberá hacerse manualmente. (Véase el Capítulo 4.1/4.2)*

Para configurar otras funcionalidades Mobotix o Lifedomus, remítase a los capítulos 4 y 5.

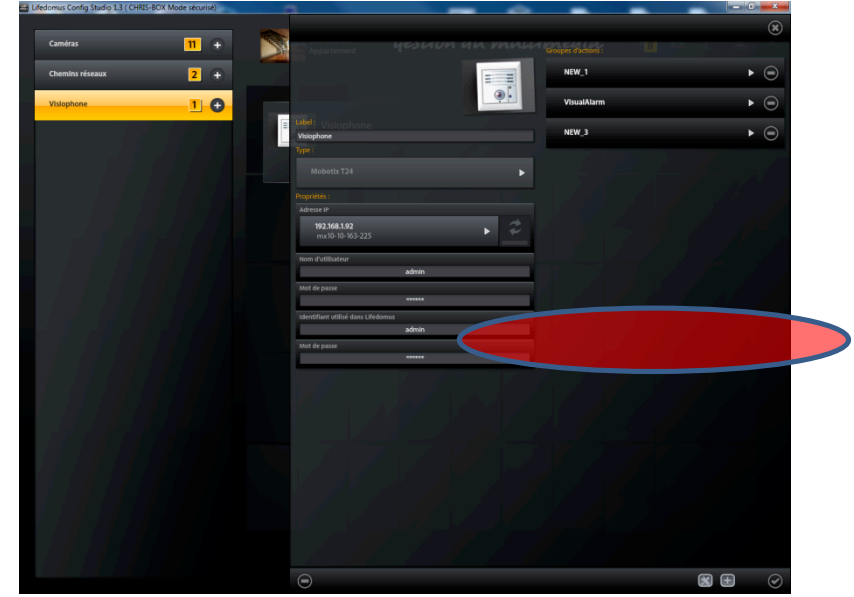

*Fig. 4. Página principal de configuración del Mobotix T25 después de la configuración automática Lifedomus*

SI su equipo ya se ha configurado por medio de la interfaz de administración Mobotix, no se inicia la configuración automática. Así que no se incluirá ningún cambio en la configuración actual.

•

En los campos «*Nombre de usuario utilizado en Lifedomus*» y «Contraseña», **precise la cuenta a utilizar** para la visualización en el restitutivo. Puede ser su cuenta de administrador.

Para usar su portero en Lifedomus, consulte el capítulo *Configuración manual*. También se puede restablecer la configuración del equipo después de iniciar la configuración automática.

## **3Configuración automática**

Nada más crear un videoteléfono en el configurador Lifedomus, se inicia la configuración automática,

durante la cual se inicializan los diferentes módulos conectados al MxBus. Si tiene un teclado MX-Keypad, se habrá detectado. Se ha creado un nuevo escenario, se le notificará en el restitutivo Lifedomus del uso de una tarjeta RFID o un código de acceso.

Habrá podido advertir que el teclado Mobotix parpadeaba. Es necesario seguir el procedimiento siguiente para terminar su configuración:

- Introduzca una primera vez su código de administrador (al menos 8 cifras) y pulse la tecla «Aceptar»
- Introduzca una segunda vez el código de administrador y pulse la tecla «Aceptar»
- Al cabo de una decena de segundos, los LED del teclado se ponen a parpadear
- Primero pase la tarjeta RFID de administrador
- Haga lo mismo con las demás tarjetas RFID
- Pulse «Aceptar» para finalizar la configuración

 $\blacksquare$  La introducción del código de administrador modificará la contraseña de administrador. Es indispensable trasladar este cambio al configurador Lifedomus.

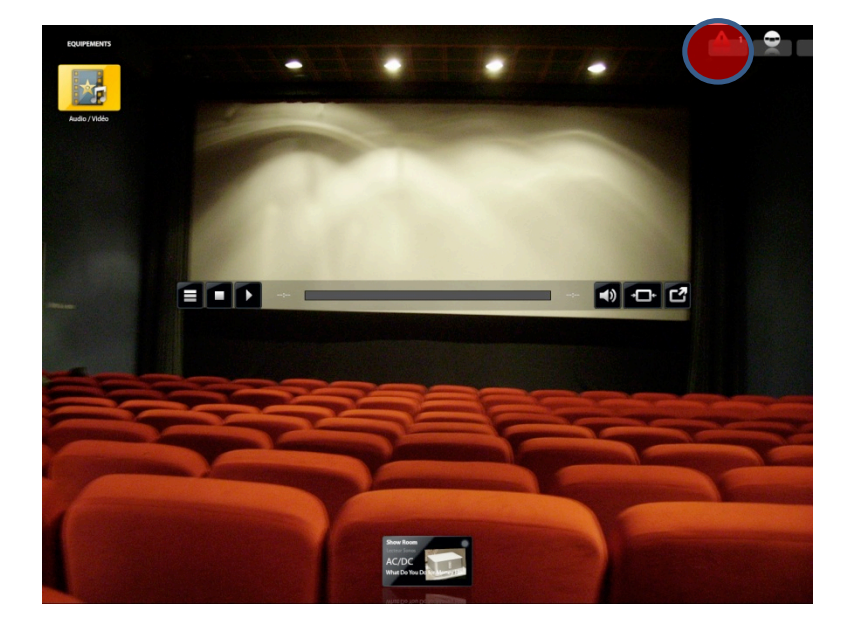

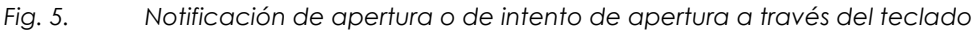

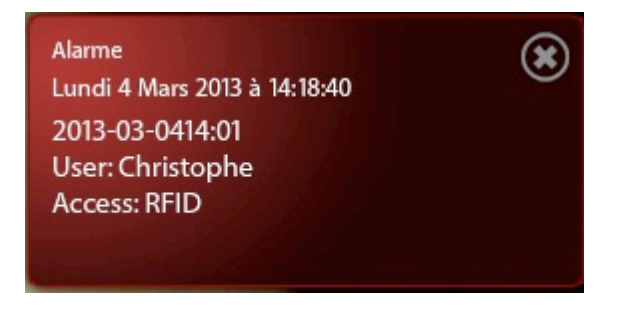

*Fig. 6. Ejemplo de notificación durante la utilización de una tarjeta RFID*

## **4Configuración manual**

#### 4.1 **Configuración de una llamada Lifedomus**

En esta sección mostraremos el procedimiento para configurar rápidamente una llamada Lifedomus.

La interfaz deberá ser similar a la captura de pantalla siguiente. Si hay presentes escenarios o grupos de acciones (eventos ligados a acciones) en el videoteléfono, aparecen a la derecha de la interfaz.

> • Con el botón «+», cree un nuevo escenario evento-acción para configurar la llamada Mobotix usada en el restitutivo.

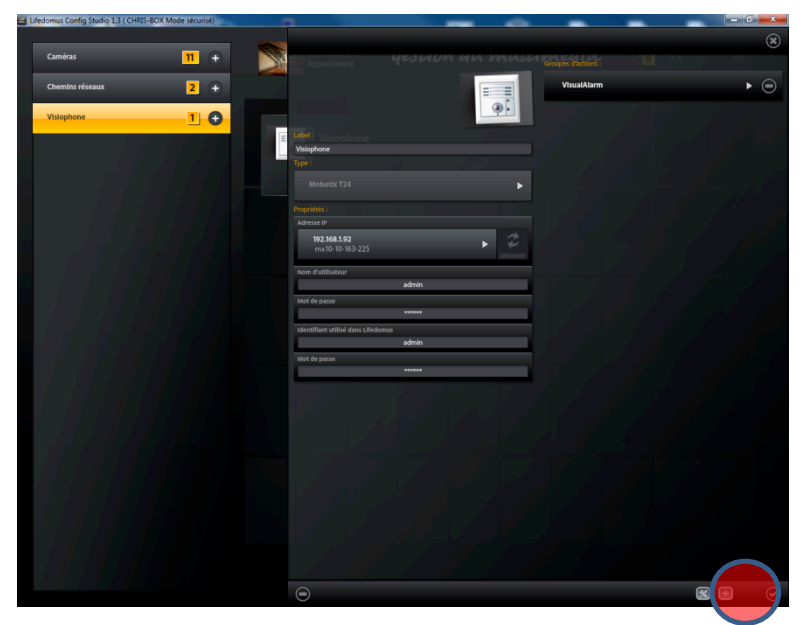

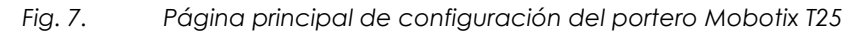

• Agregue un evento haciendo clic en el botón «+»

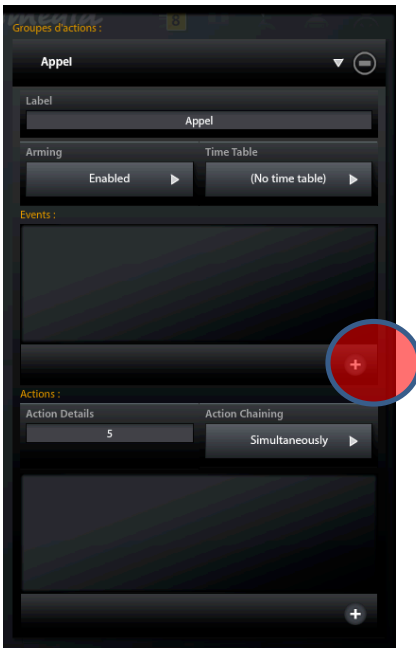

*Fig. 8. Adición de un evento a un escenario*

• Creación del evento botón de campana

*<sup>©</sup> Copyright Delta Dore.* El contenido de este documento no puede ser utilizado, reproducido o difundido sin la autorización previa escrita de Delta Dore.

• Haga clic en el tipo de evento «Señal» y en el botón «+»

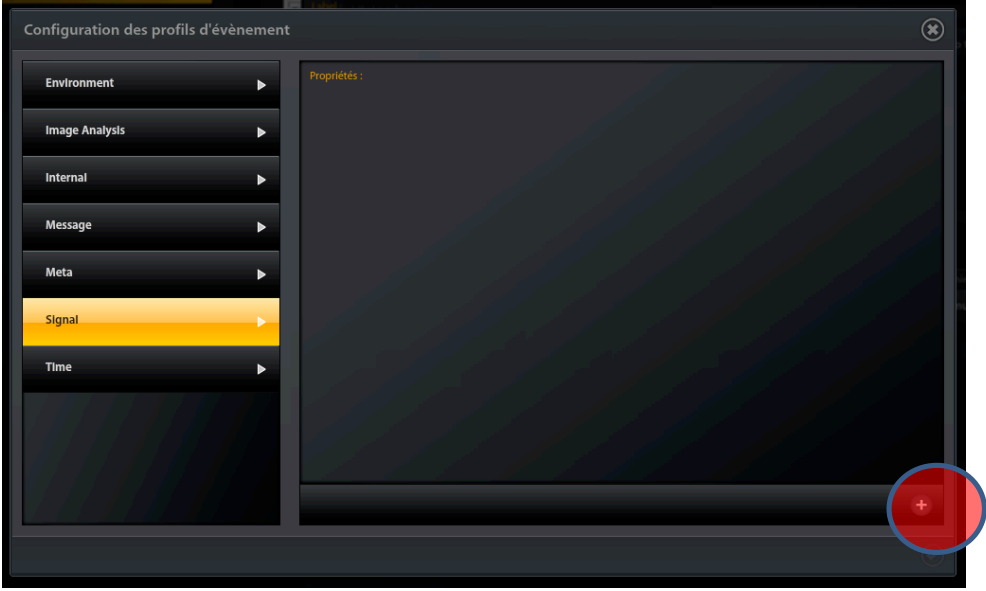

*Fig. 9. Selección del tipo de evento «Señal»*

- El campo «Tipo de sensor de evento» debe estar en «Señal de entrada»
- El campo «Terminal de entrada de señal» debe estar en «Botón campana»
- Valide el formulario

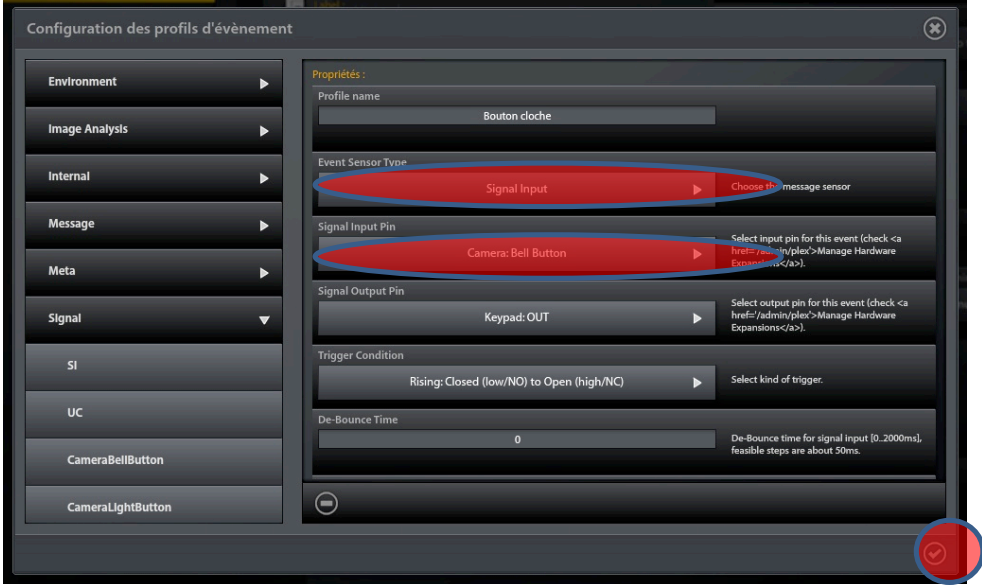

*Fig. 10. Configuración del botón «campana» del portero*

• Agregue una acción al escenario haciendo clic en el botón «+»

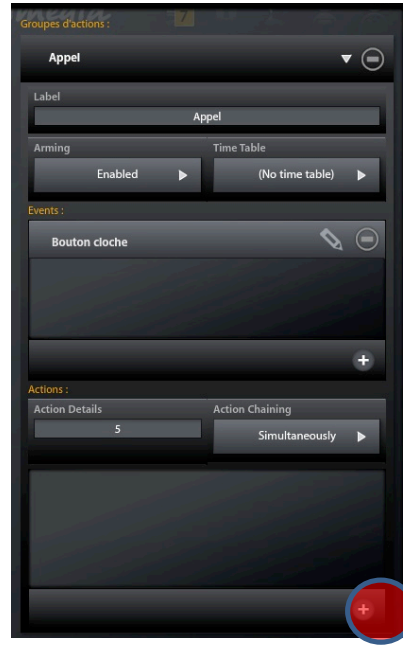

*Fig. 11. Adición de una acción a un escenario*

- Crearemos una notificación para informar al sistema Lifedomus de una llamada
- Haga clic en el tipo de acción «Lifedomus Call» y en el botón «+»
- Al cabo de unos segundos, aparece la nueva acción. Selecciónela y valide el formulario

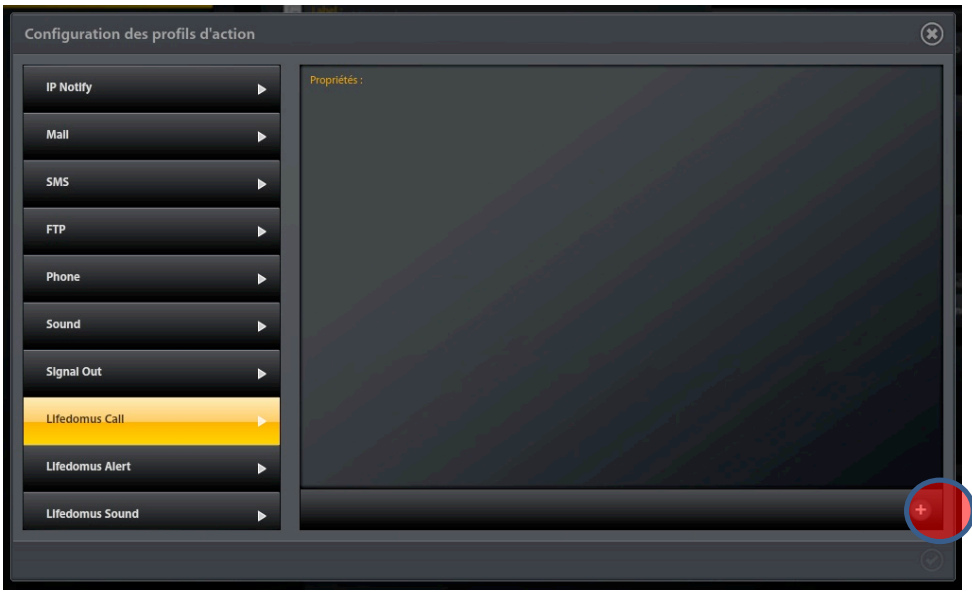

*Fig. 12. Creación de una nueva acción «Lifedomus Call»*

- Agregue una acción al escenario haciendo clic en el botón «+» para elegir el sonido reproducido al nivel del portero durante una llamada
- Haga clic en el tipo de acción «Sonido» y en el botón «+» para crear un nuevo tono

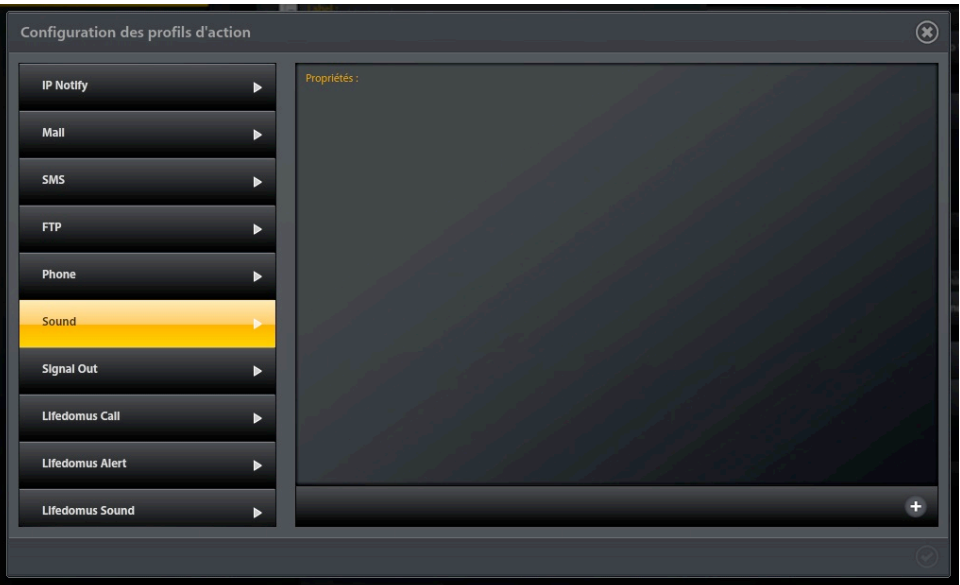

*Fig. 13. Creación de una nueva acción «Sonido »*

- Al cabo de unos segundos, aparece la nueva acción. Selecciónela.
- Sustituya el campo «Nombre del perfil» por «Tono del portero» por ejemplo
- Especifique el sonido a reproducir en «Lista de lectura», por ejemplo el tono estándar «Campana»
- Valide el formulario

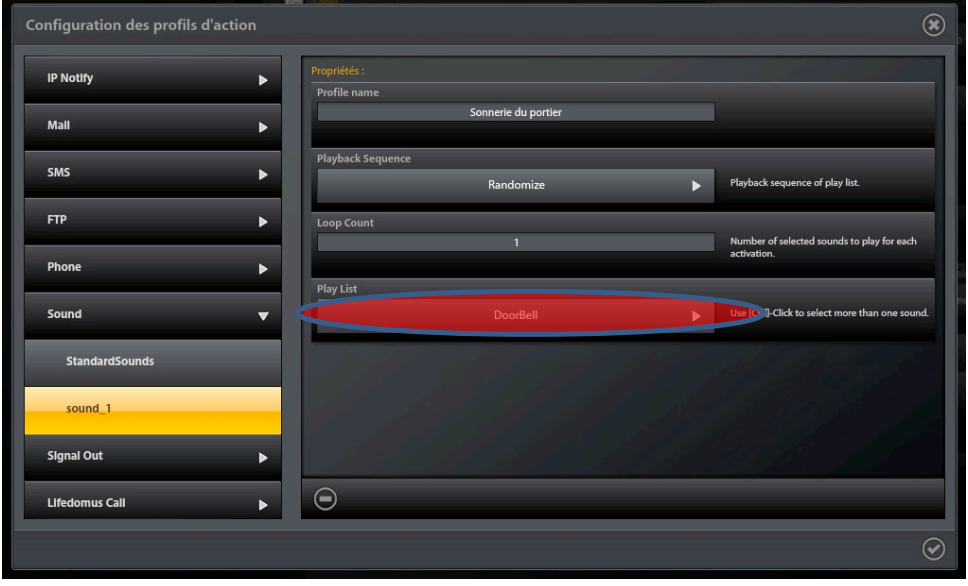

*Fig. 14. Configuración de un tono*

Acabamos de completar la configuración manual del portero Mobotix. Para guardar esta configuración en la memoria permanente del equipo, valide el formulario personal del videoteléfono.

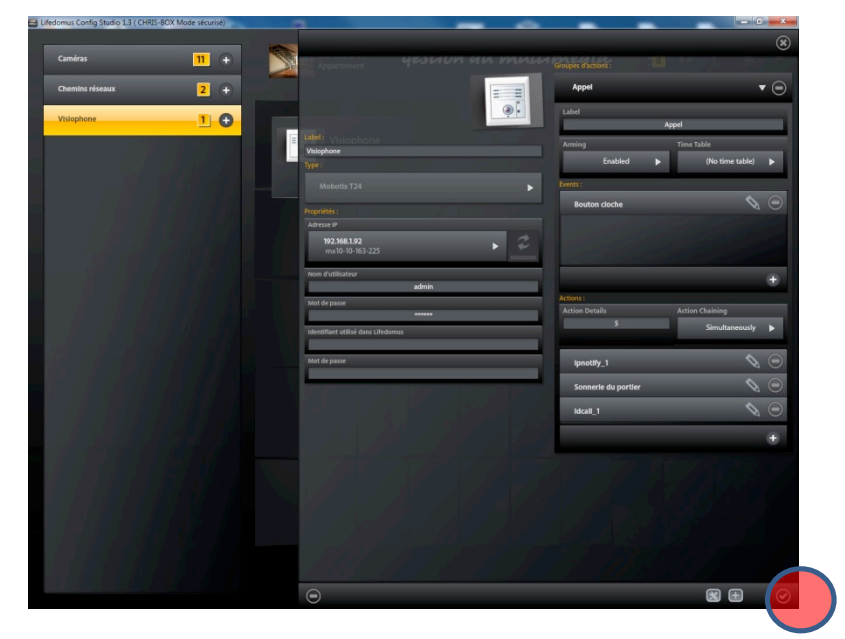

*Fig. 15. Validación del formulario principal*

En el capítulo siguiente veremos cómo agregar otras muchas funcionalidades, algunas de las cuales son exclusivas de Lifedomus.

#### 4.2 **Configuración de una llamada Lifedomus avanzada**

ATENCIÓN: ESTE CAPÍTULO SE REFIERE A LOS SERVIDORES LIFEDOMUS A PARTIR DE LA VERSIÓN 1.4.112

La configuración de una llamada (véase 3.1) se genera automáticamente. Esta llamada no envía notificación a los teléfonos GrandStream. Por consiguiente, si se configura un mensaje en una llamada, se activará incluso si descuelga en Lifedomus.

Si se encuentra en uno de estos casos, puede configurar manualmente una llamada de tipo «MxEasy».

En primer lugar, elimine la acción de grupo denominada «Call» (Llamar) que ya no servirá.

Acceda a IP Notify y cree un nuevo grupo de acciones con el nombre «LifeCall».

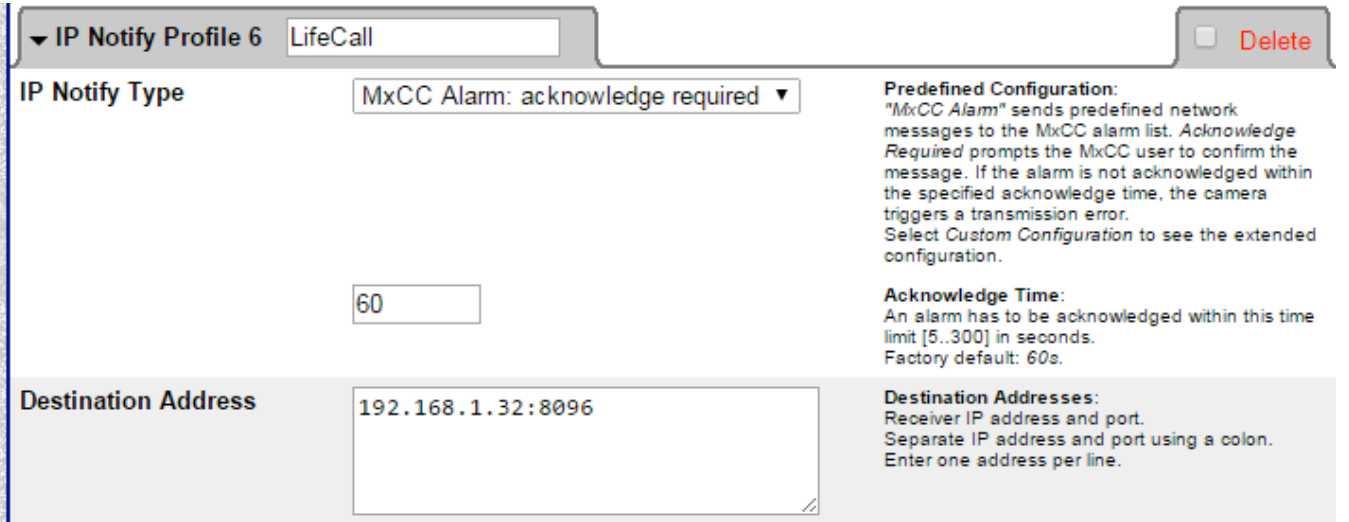

Seleccione el tipo «MxCC Alarm: acknowledge required» (Alarma MxCC: reconocimiento necesario) e indique la duración del tono en Lifedomus.

En dirección de destino, indique la dirección IP del servidor y el puerto (ej.: *192.168.1.32*:8096).

*<sup>©</sup> Copyright Delta Dore.* El contenido de este documento no puede ser utilizado, reproducido o difundido sin la autorización previa escrita de Delta Dore.

Ahora configuraremos el envío de la notificación durante una llamada.

**College** 

Para ello acceda a la pestaña: «Bell Behavior and Video Mailbox» (Comportamiento de la campana y buzón de vídeo).

En la sección «Set Remote Stations for Door Station», (Configurar estaciones remotas para estación de puerta), agregue el IP Notify Profile "LifeCall" seleccionándolo en la lista y luego haga clic en «Add Selected devices» (Agregar dispositivos seleccionados):

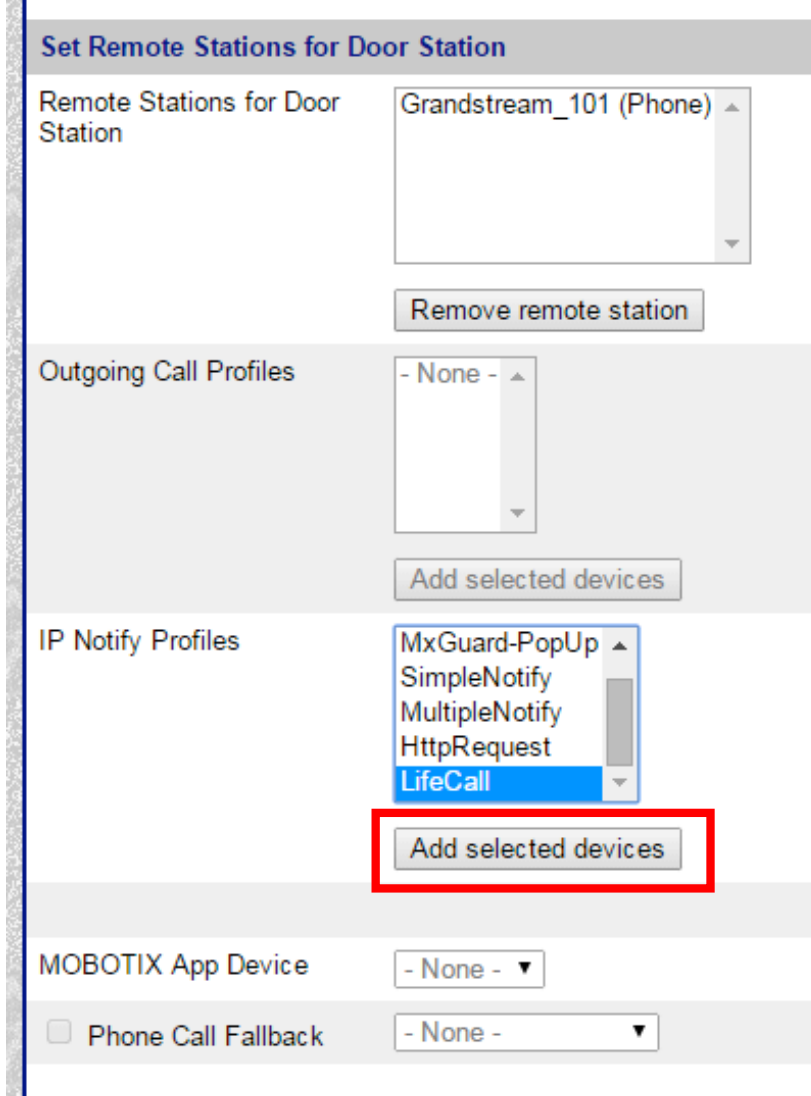

Si ya ha configurado llamadas GrandStream, tiene que agregar la notificación «LifeCall» a su Perfil de llamadas existente. En caso contrario, cree un Call Profile (Perfil de llamada).

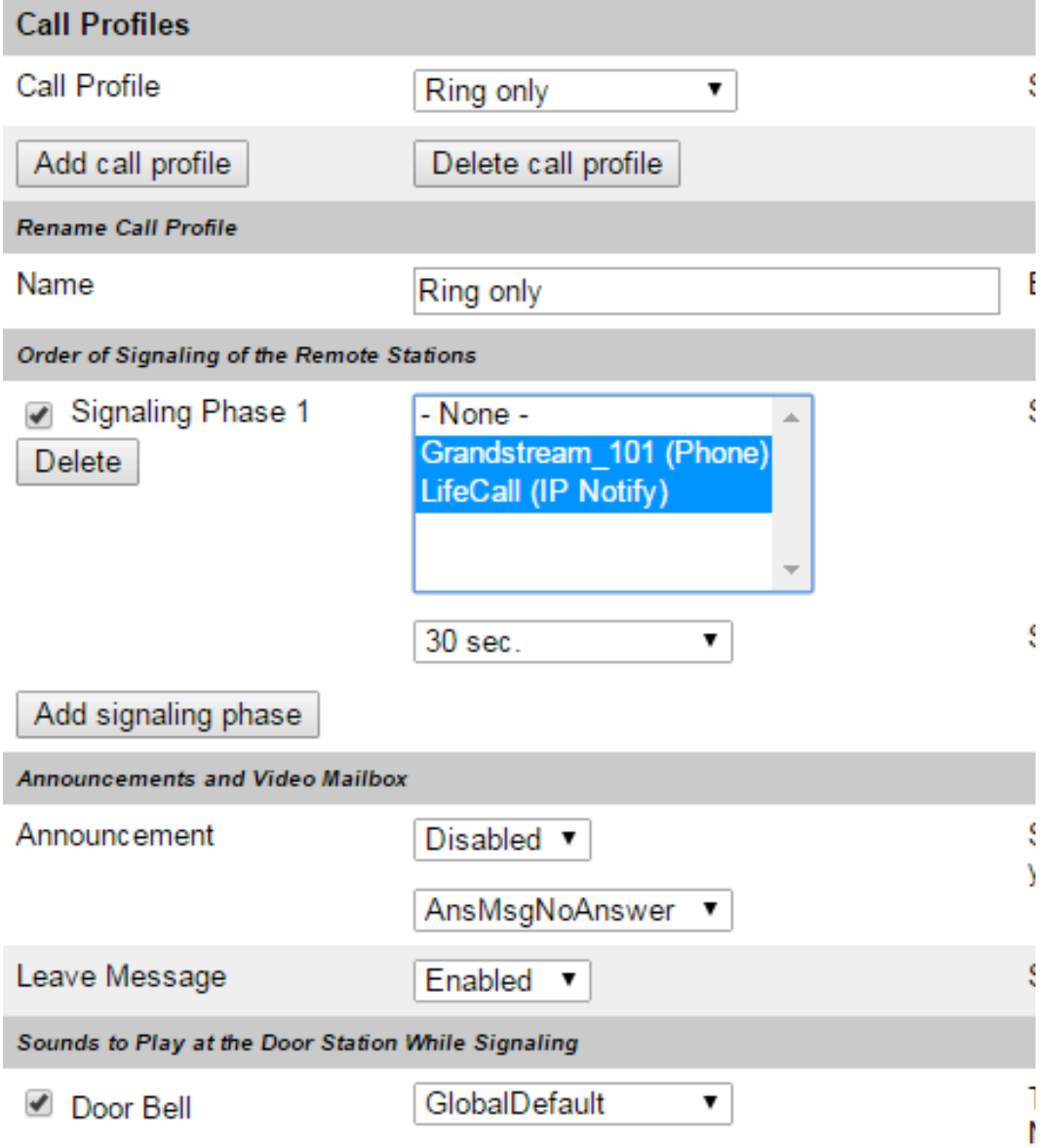

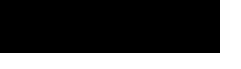

### 4.3 **Configuración manual del teclado Mobotix (MX-Keypad)**

En esta sección crearemos un nuevo escenario, se le notificará en el restitutivo Lifedomus del uso de una tarjeta RFID o un código de acceso a través del teclado MX-Keypad.

> • Con el botón «+», cree un nuevo escenario evento-acción para configurar la notificación de las tarjetas RFID en el restitutivo.

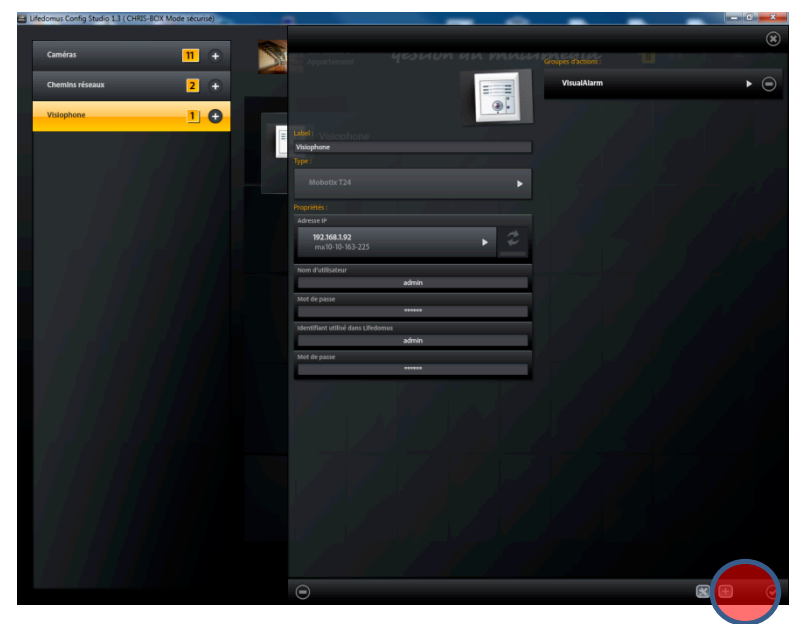

*Fig. 16. Página principal de configuración del Mobotix* 

• Agregue un evento haciendo clic en el botón «+»

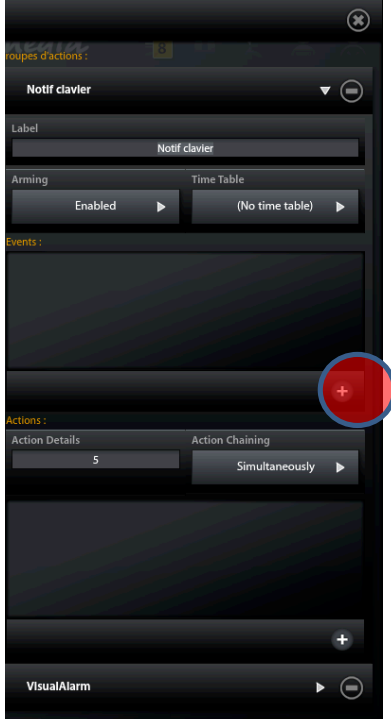

*Fig. 17. Adición de un evento a un escenario*

- Creación del evento interno código PIN correcto
- Haga clic en el tipo de evento «Interno» y en el botón «+»

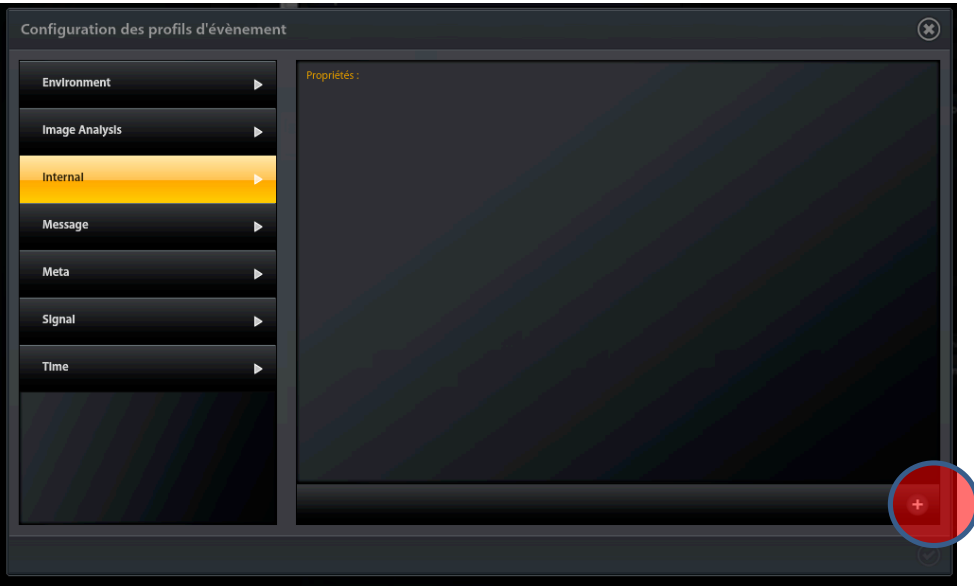

*Fig. 18. Selección del tipo de evento «Interno»*

- El campo «Tipo de sensor de evento» debe estar en «Door Station» (Estación de puerta)
- El campo «Select incident» (Seleccionar incidente) debe estar en «Door: Correct PIN» (Puerta: PIN correcto). Cabe señalar igualmente la presencia de «Door : Wrong PIN», (Puerta: PIN erróneo), «Door: Correct RFID» (RFID correcto) y «Door: Wrong RFID» (Puerta: RFID erróneo)
- Valide el formulario

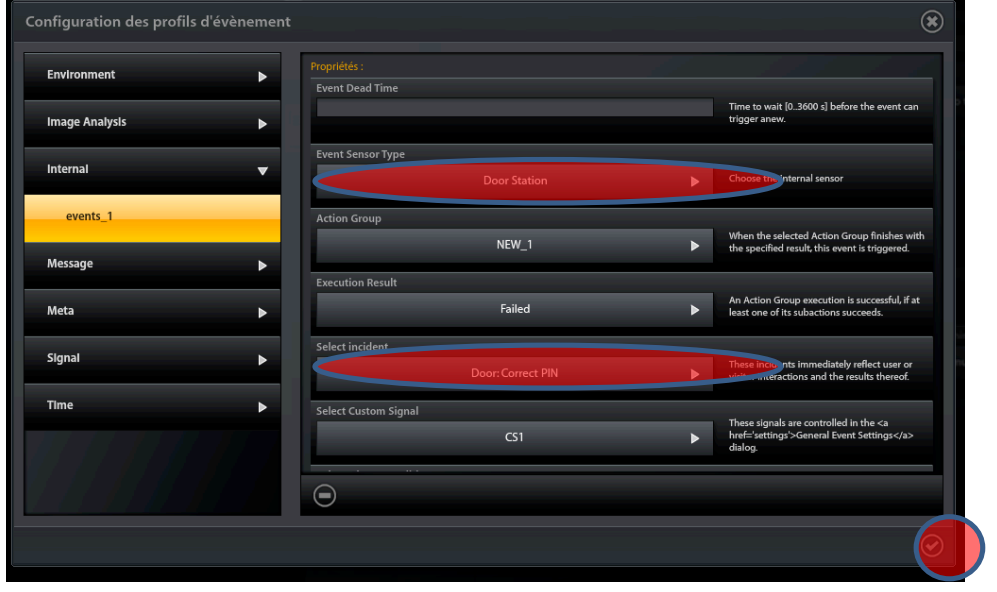

*Fig. 19. Configuración del evento* 

- El evento aparece al cabo de unos segundos en el escenario.
- Reproduzca el planteamiento anterior para los tres eventos «Door: Wrong PIN», (Puerta: PIN erróneo), «Door: Correct RFID» (RFID correcto) y «Door: Wrong RFID» (Puerta: RFID erróneo)
- Agregue una acción al escenario haciendo clic en el botón «+»

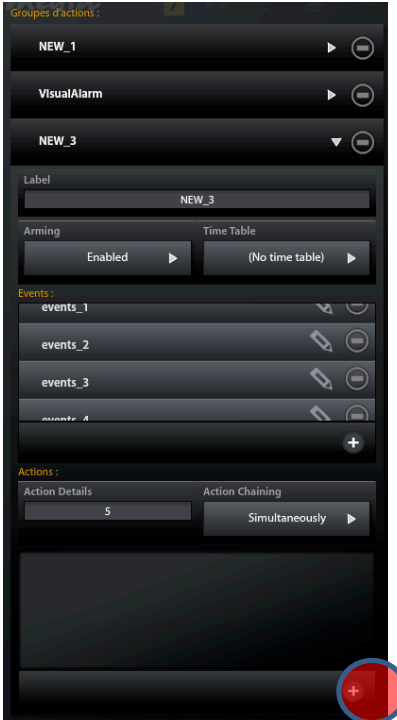

*Fig. 20. Adición de una acción a un escenario*

- Crearemos aquí una alerta para informar al sistema Lifedomus de un evento relativo al teclado
- Haga clic en el tipo de acción «Alerta Lifedomus» y en el botón «+»

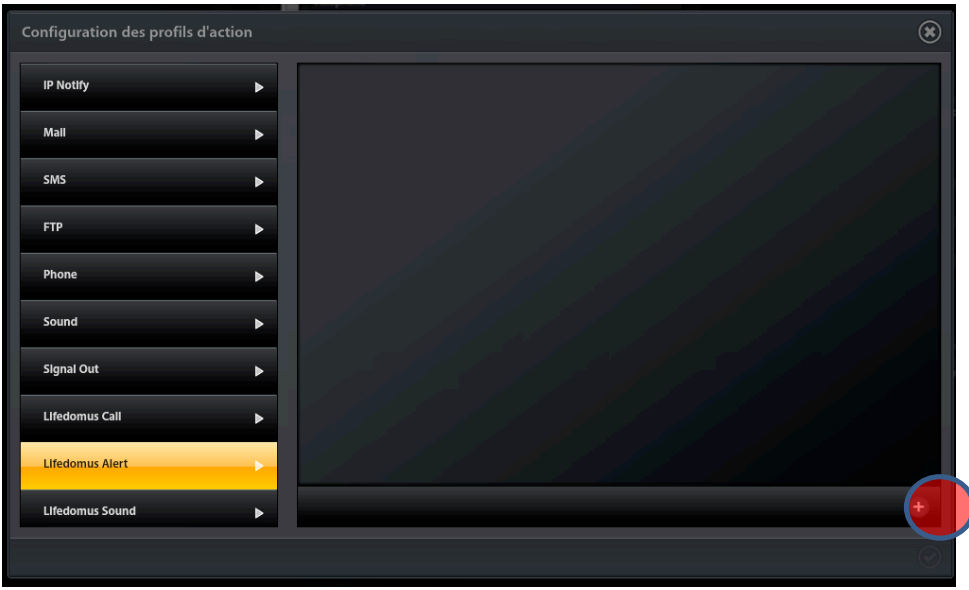

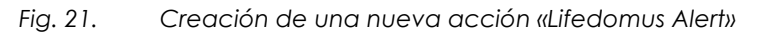

• El campo «alert\_key» debe estar en «Entradas»

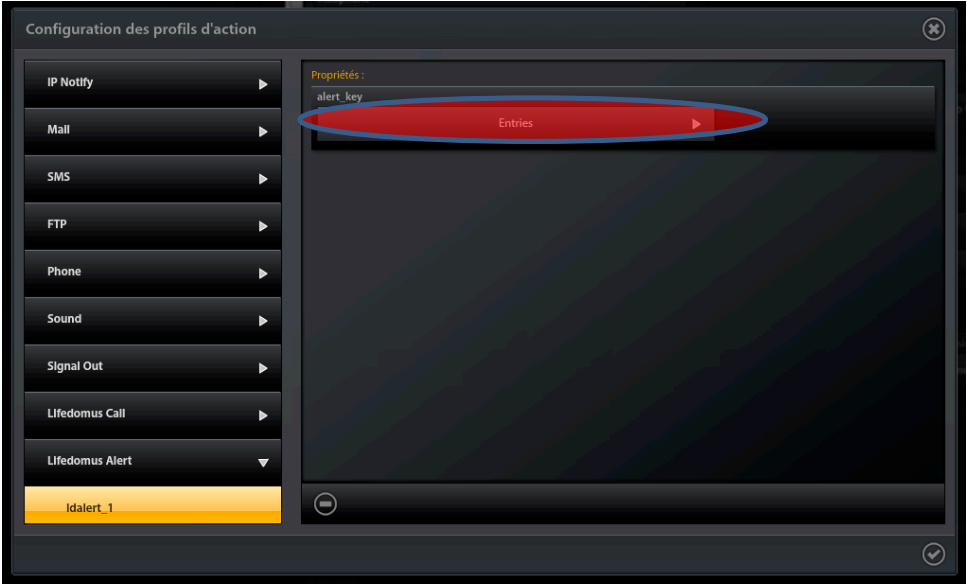

*Fig. 22. Creación de una nueva acción «Lifedomus Alert» de tipo «Entradas»*

• Valide el formulario

Acabamos de completar la configuración manual del portero Mobotix. Para guardar esta configuración en la memoria permanente del equipo, valide el formulario personal del videoteléfono.

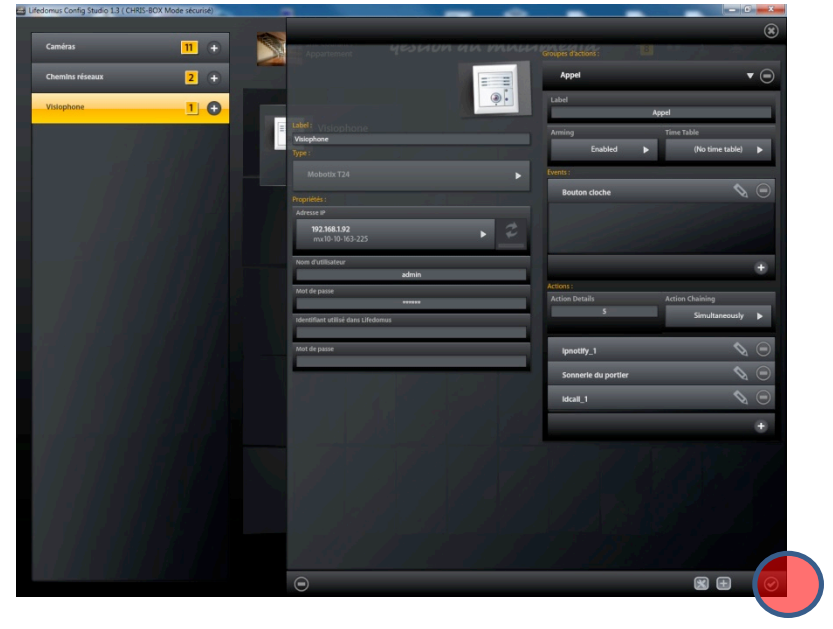

*Fig. 23. Validación del formulario principal*

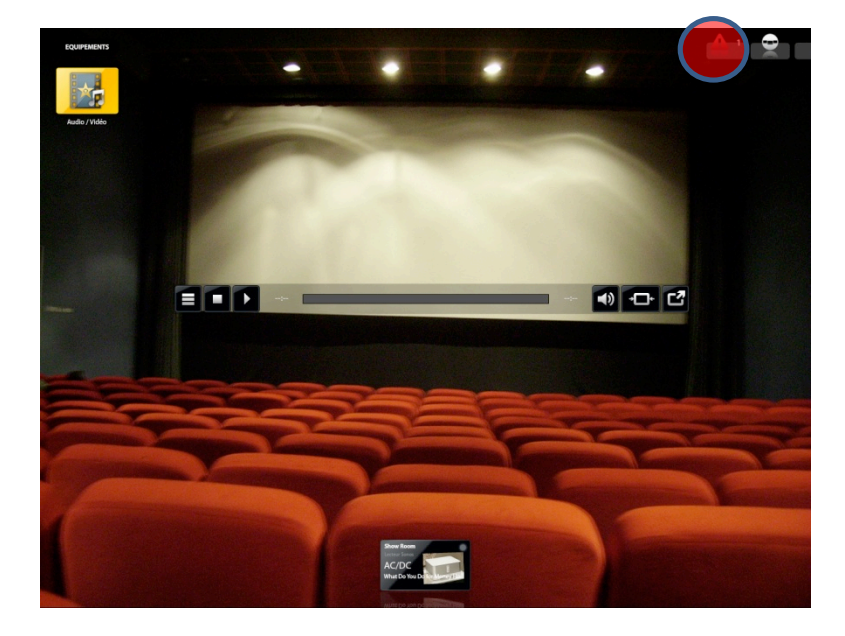

*Fig. 24. Notificación de apertura o de intento de apertura a través del teclado*

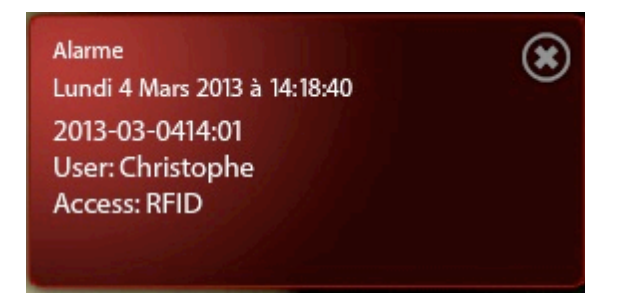

*Fig. 25. Ejemplo de notificación durante la utilización de una tarjeta RFID*

Para modificar el nombre de usuario de una tarjeta RFID, consulte el capítulo **Erreur ! Source du renvoi introuvable.**.

### **5Configuración manual avanzada**

#### 5.1 **Configuración del envío de un correo electrónico**

- Con el botón «+», agregue un nuevo escenario evento-acción para enviar un correo electrónico con foto para un evento dado, por ejemplo cuando se pulsa el *botón luz*
- Complete el campo «Etiqueta» (nombre del escenario) con «Envío de correo»
- Agregue un evento al escenario haciendo clic en el botón «+»

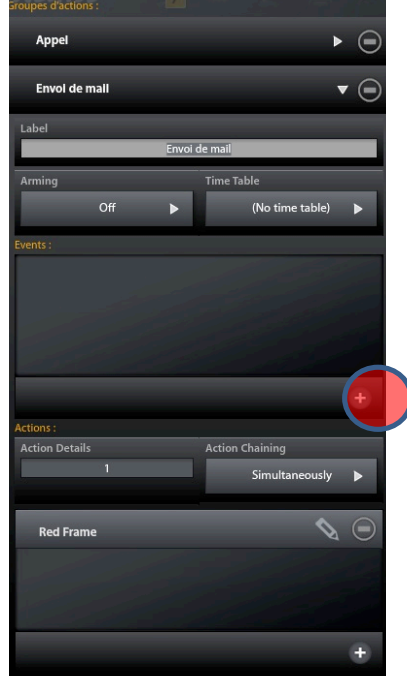

*Fig. 26. Adición de un evento al escenario*

- Creación del evento *botón luz*
- Haga clic en el tipo de evento «Señal» y en el botón «+»

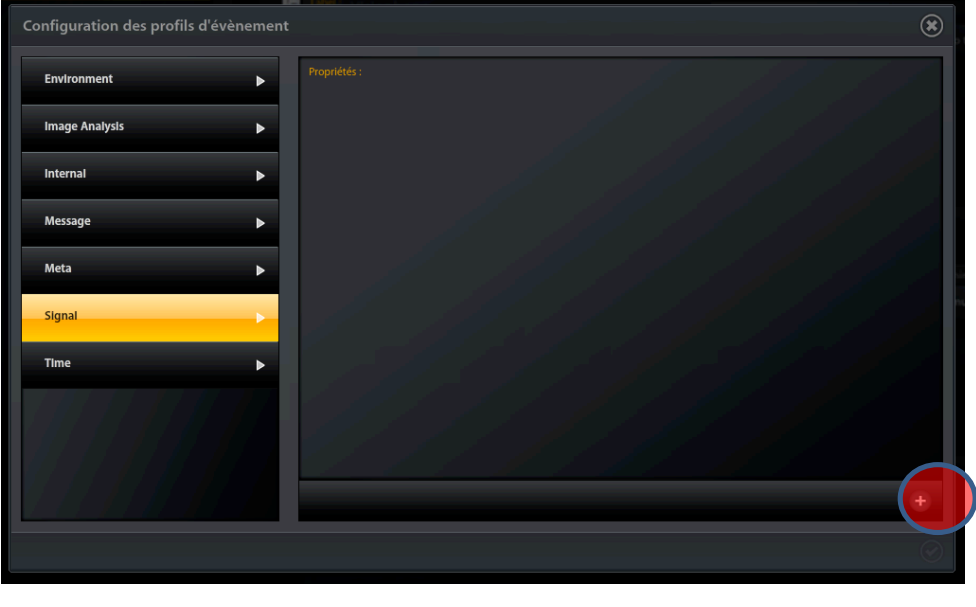

*Fig. 27. Selección del tipo de evento «Señal»*

• El campo «Tipo de sensor de evento» debe estar en «Señal de entrada»

- El campo «Terminal de entrada de señal» debe estar en «Botón luz»
- Valide el formulario

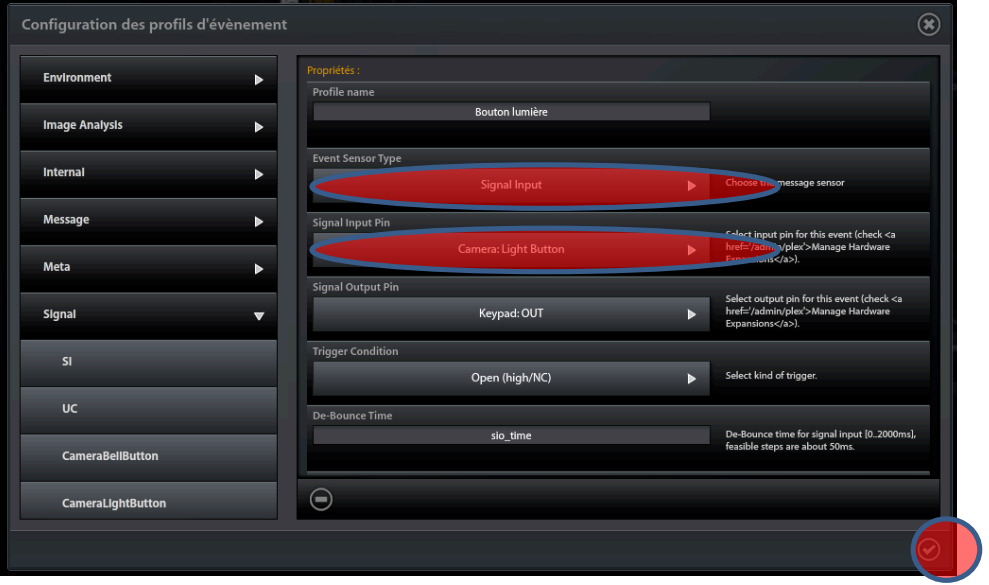

*Fig. 28. Configuración del botón «luz» del portero*

- Agregue una acción al escenario haciendo clic en el botón «+» para configurar el envío de un correo electrónico
- Haga clic en el tipo de acción «Correo» para informar de la configuración general del envíorecepción de correos electrónicos
- Complete el campo «Servidor SMTP» con, por ejemplo, smtp.free.fr
- Complete el campo «Servidor POP3» con, por ejemplo, pop3.free.fr
- Cierre la ventana emergente de la configuración general
- Haga clic en el botón «+» para crear un nuevo envío de correo electrónico

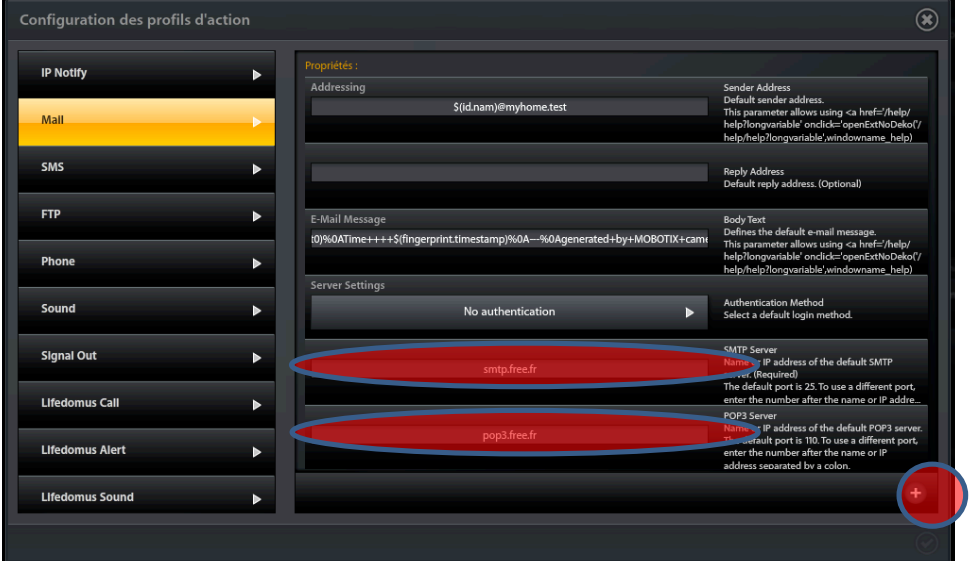

*Fig. 29. Creación de una nueva acción «Correo»*

- Al cabo de unos segundos, aparece la nueva acción. Selecciónela.
- Sustituya el campo «Nombre del perfil» por «Envío de correo» por ejemplo
- Especifique la dirección del destinatario
- Precise el objeto del correo
- En «Cuerpo del texto», indique el texto a transmitir
- En el campo «Archivo adjunto», especifique «Imagen»
- En «Formato del videoclip», seleccione «Archivos JPEG simples»
- Valide el formulario

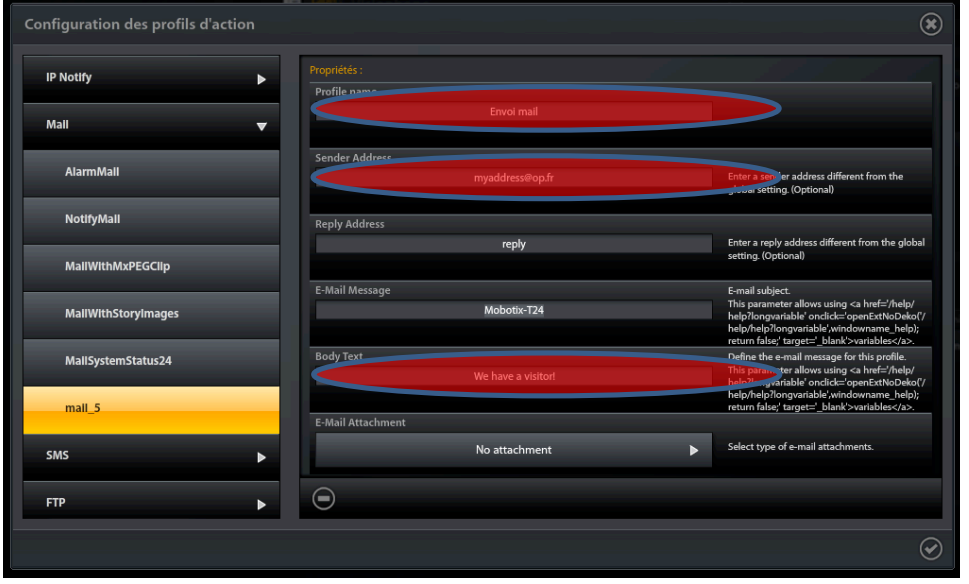

*Fig. 30. Configuración de la acción «Correo»*

Para guardar esta configuración en la memoria permanente del equipo, valide el formulario personal del videoteléfono.

#### 5.2 **Restaurar la configuración de fábrica**

- Acceda a las propiedades generales haciendo clic en el icono «herramientas» para realizar la restauración de la configuración de fábrica.
- Haga clic en la pestaña «General» de las propiedades generales
- Complete el campo «Gestión del sistema» con *reset*

La configuración de fábrica se guarda en la memoria permanente del equipo. Esta operación tardará unos 30 segundos; a continuación, se reiniciará el Mobotix (LED apagados), espere 1 minuto aproximadamente. Observe que los nombres de usuario/contraseña también se han modificado (admin/meinsm).

Ya puede usar la configuración automática por Lifedomus del portero Mobotix. Para ello:

- Elimine el videoteléfono en el configurador con la ayuda del botón «cruz».
- Consulte el capítulo 2

#### 5.3 **Aplicar la configuración automática Lifedomus**

- Acceda a las propiedades generales haciendo clic en el icono «herramientas» para realizar la restauración de la configuración de fábrica.
- Haga clic en la pestaña «General» de las propiedades generales
- Complete el campo «Gestión del sistema» con *autoconfiguration*

La configuración automática llevará unos 2 minutos. Salga del configurador y reinícielo para visualizar la nueva configuración de su Mobotix. Consulte el capítulo para ver numerosos ejemplos.

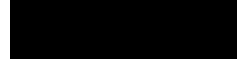

#### 5.4 **Inicio de un escenario Lifedomus a partir de un evento Mobotix**

- Con el botón «+», agregue un nuevo escenario evento-acción para iniciar un escenario Lifedomus para un evento dado, por ejemplo cuando hay una detección de movimiento en una parte de la imagen
- Complete el campo «Etiqueta» (nombre del escenario)
- Agregue un evento al escenario haciendo clic en el botón «+»

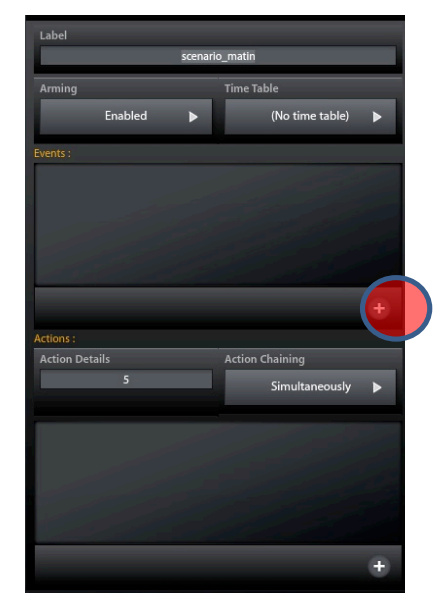

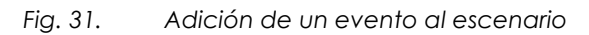

- Creación del evento detección de movimiento
- Haga clic en el tipo de evento «Image Analysis» (Análisis de imagen) y en el botón «+»
- Complete el campo «Window List» (Lista de ventanas) con los identificadores de las ventanas de detección de movimiento. Por ejemplo: «1,3,8-11» para las ventanas 1 y 3 y de la 8 a la 11.
- Valide el formulario

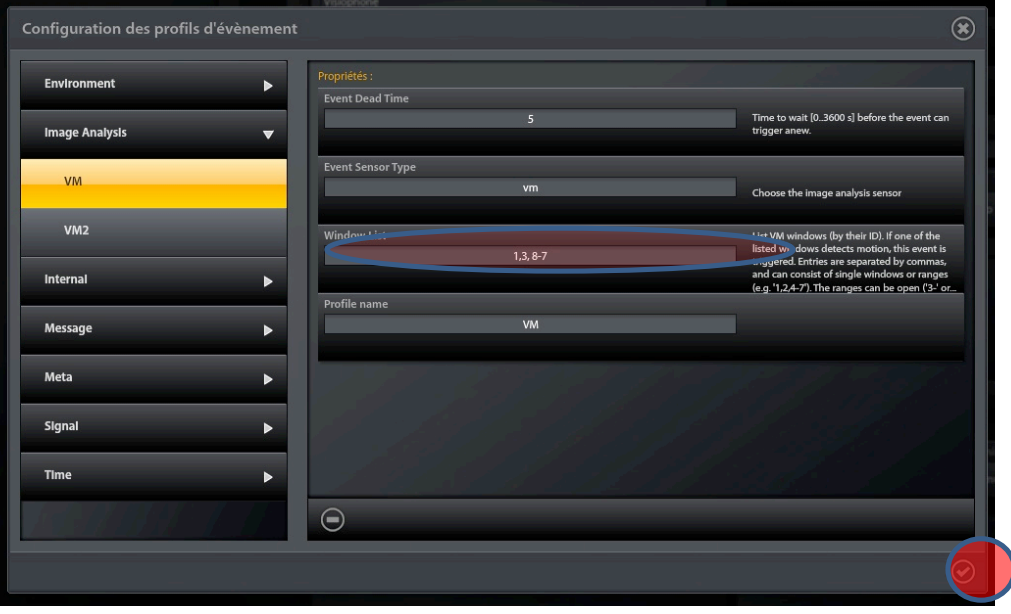

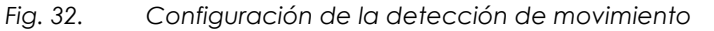

• Agregue una acción al escenario haciendo clic en el botón «+» para configurar la activación de un escenario Lifedomus

- Haga clic en el tipo de acción «Lifedomus Scenario» (Escenario Lifedomus)
- Haga clic en el botón «+» para crear una nueva acción
- En «Scenario\_key», seleccione el escenario Lifedomus que desea en la lista desplegable
- Valide el formulario

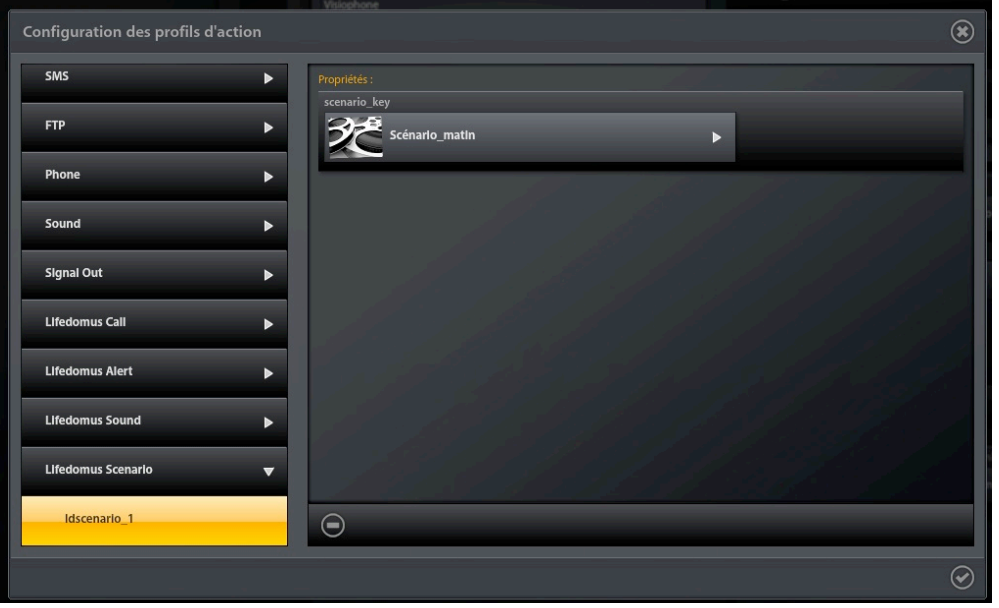

*Fig. 33. Configuración de una acción de tipo escenario Lifedomus*

Para guardar esta configuración en la memoria permanente del equipo, valide el formulario personal del videoteléfono.

#### 5.5 **Activación/desactivación de un escenario Mobotix en un escenario Lifedomus**

Empiece ejecutando el configurador Lifedomus para acceder a la configuración de escenarios Lifedomus.

Una vez seleccionado un «Emplazamiento» a configurar, seleccione el tema «Escenarios»

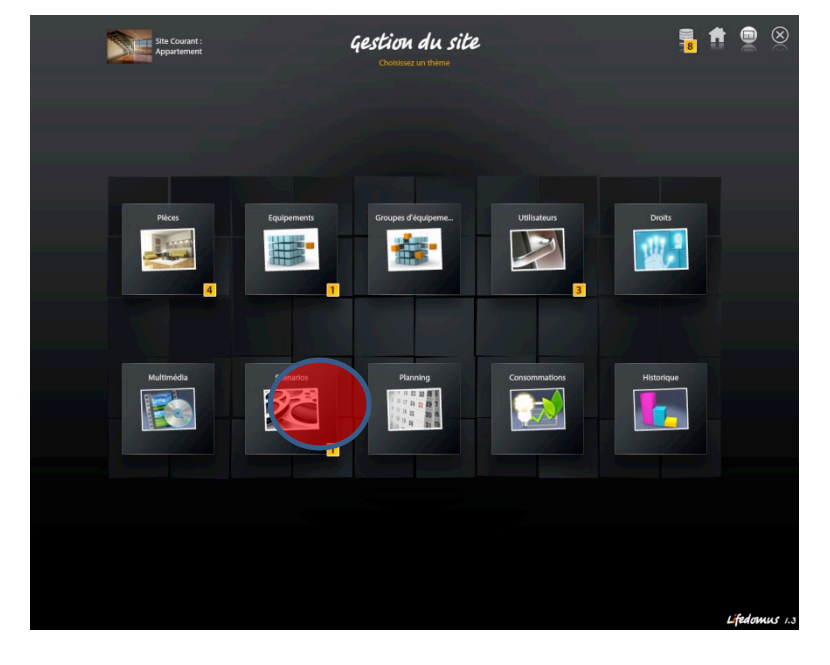

*Fig. 34. Selección del tema escenarios*

• Haga clic en «Escenarios» y luego en «+» para crear un nuevo escenario Lifedomus

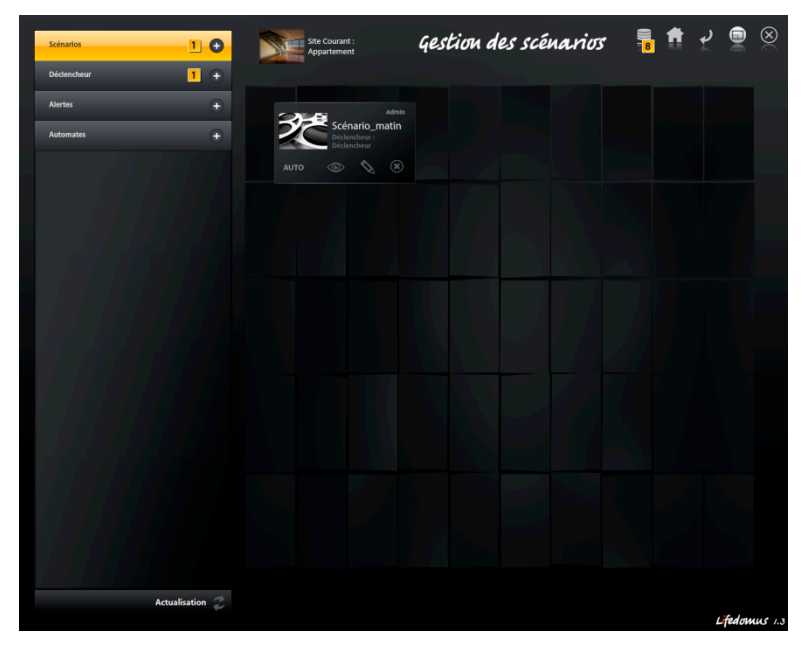

*Fig. 35. Creación de un nuevo escenario Lifedomus*

- Aparece el nuevo escenario
- El botón «lápiz» permite especificar el nombre del escenario y seleccionar un activador

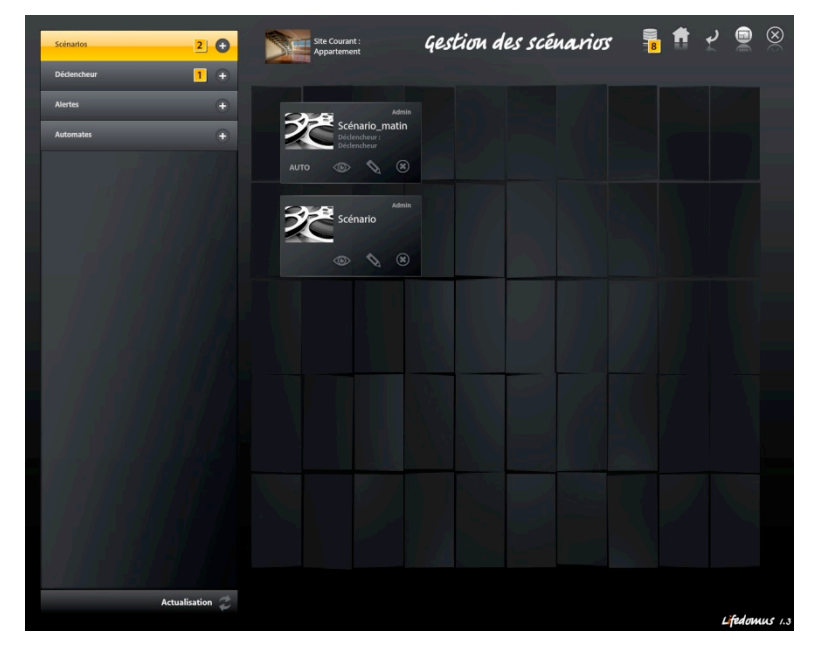

*Fig. 36. Aparición del nuevo escenario Lifedomus*

- Haga clic en el botón «ojo»
- Seleccione la categoría Videoteléfono
- Seleccione el videoteléfono que va a usar
- Pulse la tecla «+» de este último

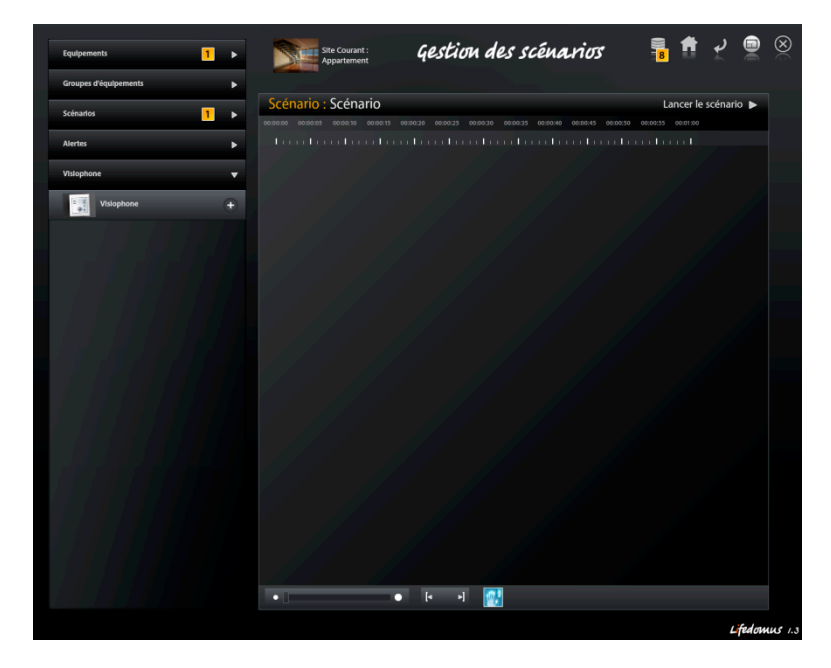

*Fig. 37. Selección de un videoteléfono*

- Seleccione la acción a realizar: activación o desactivación de un escenario Mobotix (también denominado grupo de acciones)
- Indique la sincronización
- Seleccione el escenario Mobotix correspondiente

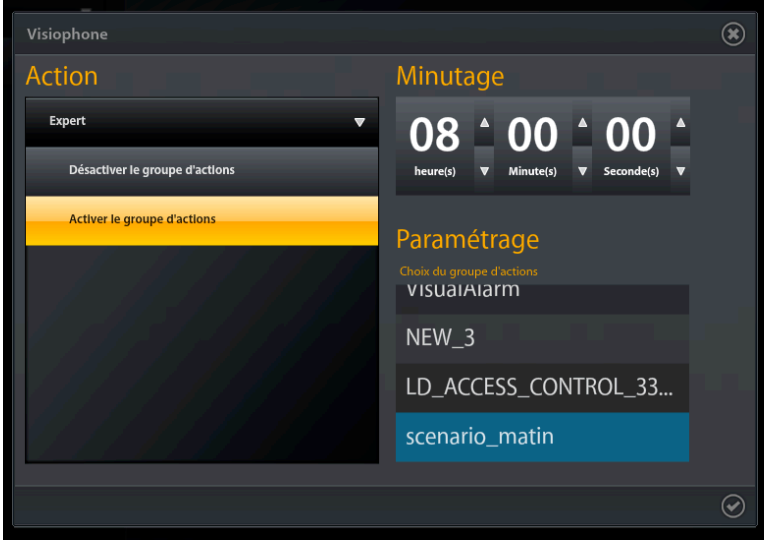

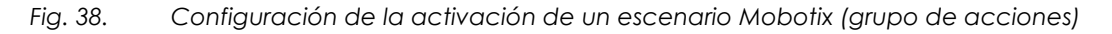

La nueva acción aparece ahora en el escenario. Ha finalizado la configuración de la activación de un escenario Mobotix en un escenario Lifedomus.

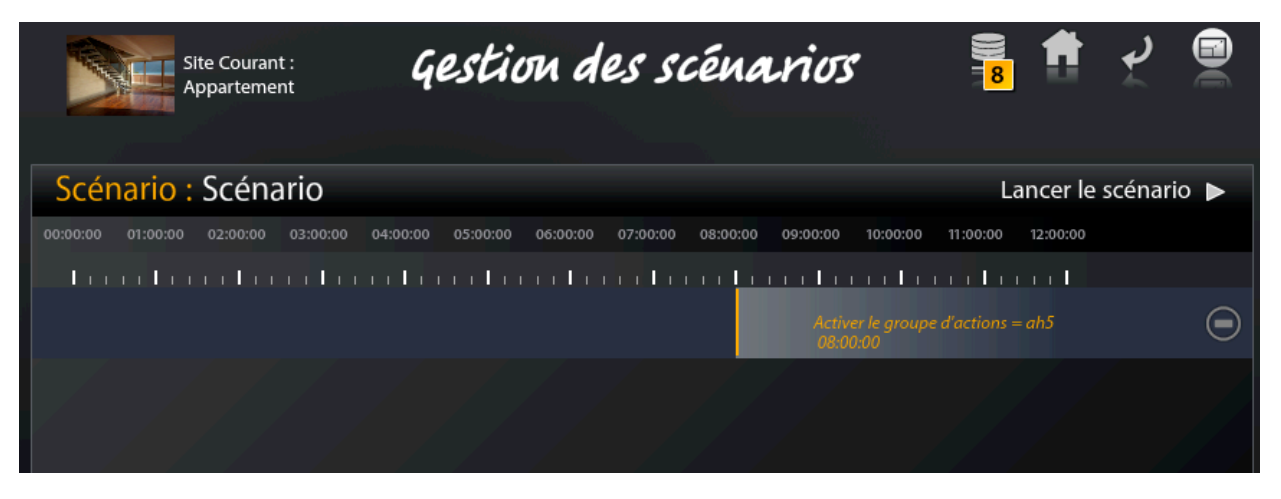

*Fig. 39. Aparición de la acción en el escenario Lifedomus*

### **6Utilización del portero Mobotix en el restitutivo Lifedomus**

#### 6.1 **Presentación**

A continuación se muestra la ventana de visualización del videoteléfono en el restitutivo Lifedomus.

En la cinta inferior cabe destacar:

- El icono «Teléfono» que permite responder durante una llamada. Este icono pasa de rojo a verde durante una comunicación.
- El icono «Lámpara» para encender/apagar el alumbrado exterior controlado por su T25
- El icono «Puerta» para iniciar la apertura/cierre de puerta
- El icono «Altavoz» para gestionar el volumen de las llamadas en el restitutivo

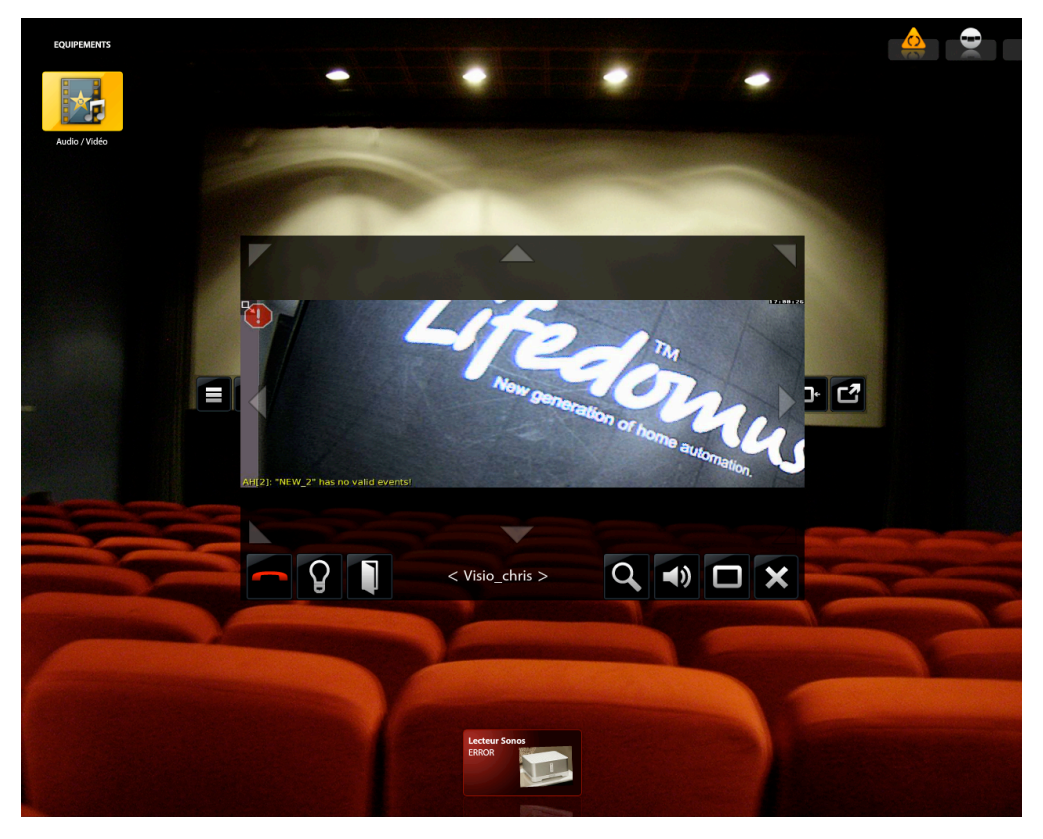

*Fig. 40. Ventana de visualización del videoteléfono en el restitutivo Lifedomus*

• El icono «Vistas» que ofrece la posibilidad de cambiar de vista del portero Mobotix como se muestra en la Fig. 41.

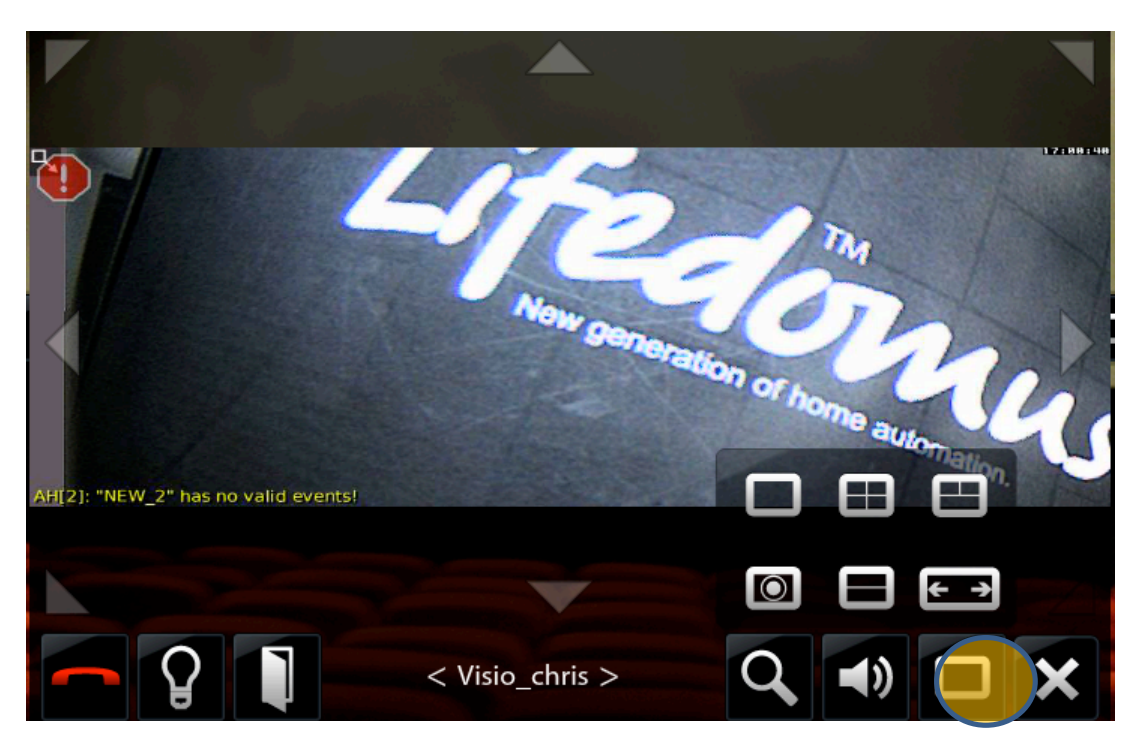

*Fig. 41. Gestión de vistas del portero Mobotix*

El manejo del PTZ (Pan Tilt Zoom, Panorámica Inclinación Zoom) se realiza con las flechas en transparencia sobre la imagen. Las flechas horizontales realizan la *Panorámica* y las verticales la *Inclinación*. El zoom se maneja con la ayuda del icono *Loop* (*Bucle*) de la parte inferior de la ventana.

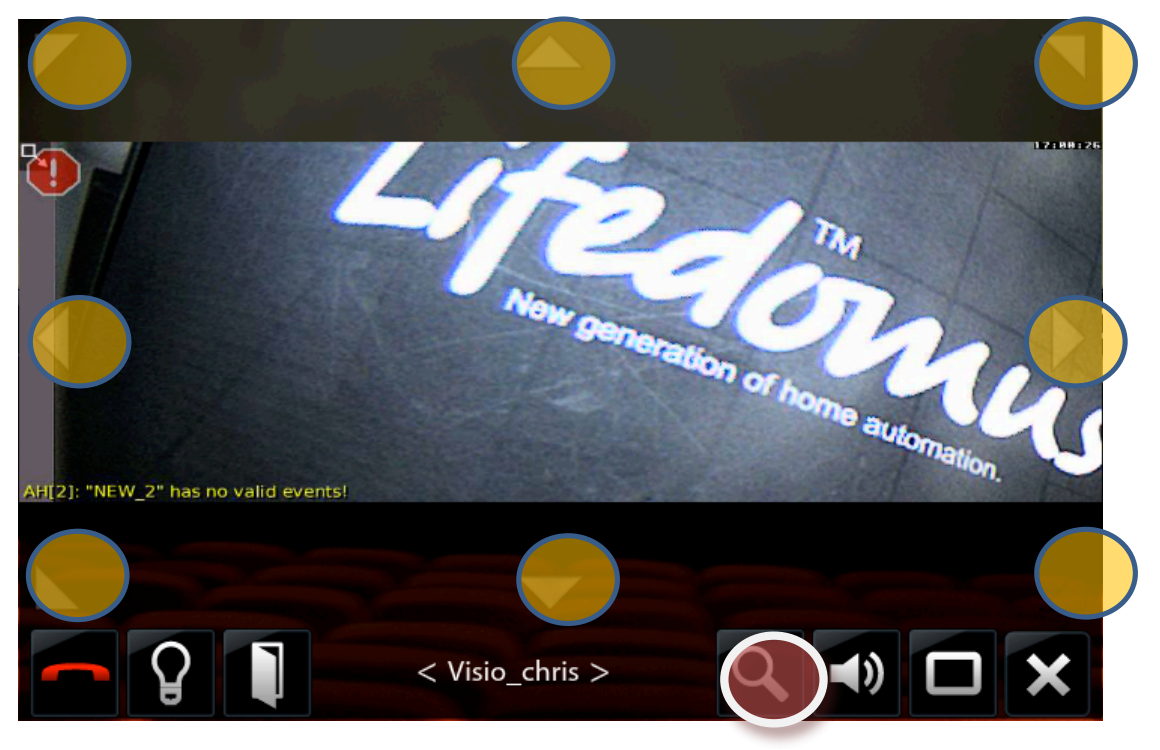

*Fig. 42. Gestión del PTZ en el restitutivo*

#### 6.2 **Modo edición**

En el restitutivo, seleccione en la cinta superior el icono «Modo edición».

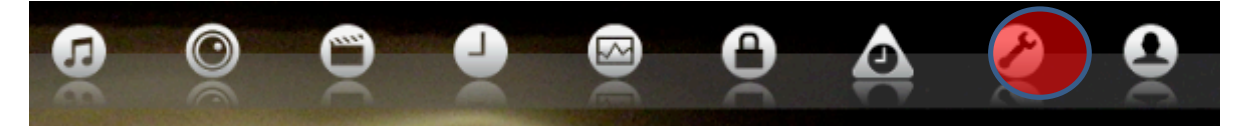

*Fig. 43. Selección del modo edición*

Aparece una nueva cinta superior, seleccione el icono «videoteléfono»

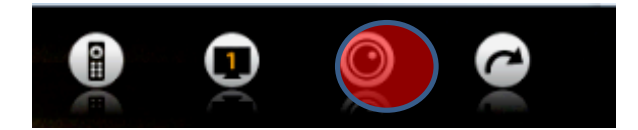

*Fig. 44. Selección del icono «videoteléfono»*

Aparece la ventana del modo edición del portero Mobotix. La primera pestaña, denominada «Imagen», permite modificar los parámetros siguientes:

- Resolución de imagen de 160x120 (QCIF) a 2048x1536 píxeles (QXGA)
- Activación eventual de la reflexión de imagen (vertical, horizontal, en los dos sentidos)
- Nitidez de la imagen. Se trata más bien de un filtro de realce de los contornos
- Modo eliminación del ruido (Desactivado, bajo, alto)
- Contraste (Desactivado, Automático, Extendido, Agresivo)
- Paso de zoom
- Paso de desplazamiento

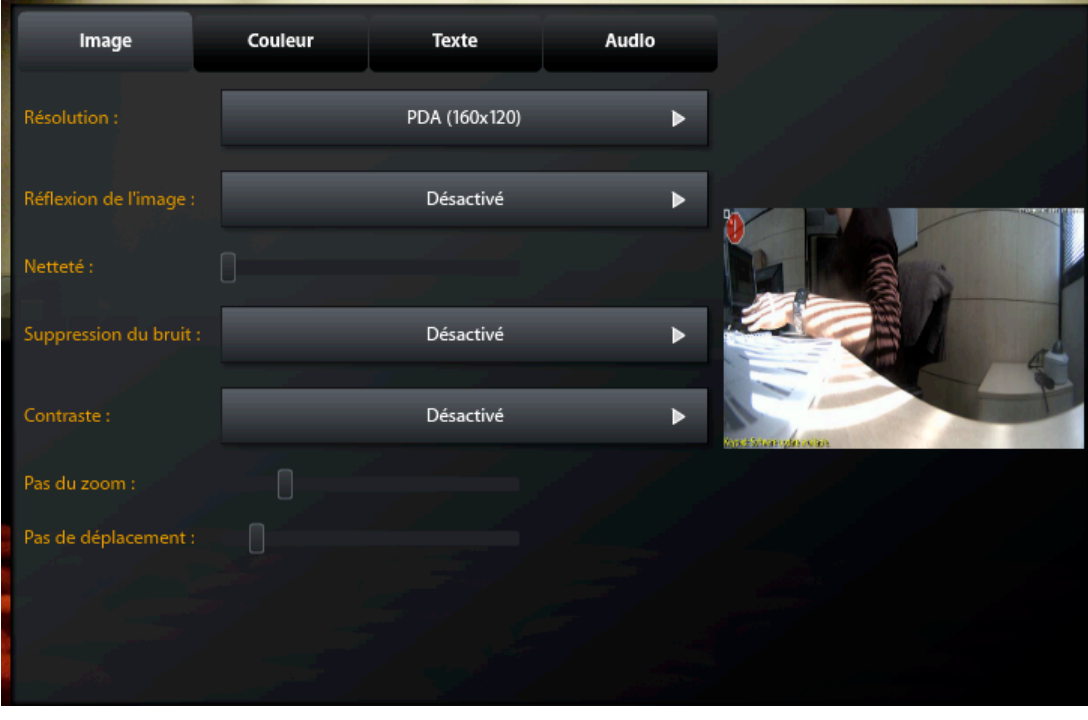

*Fig. 45. Modo edición – Pestaña «Imagen»*

La segunda pestaña, denominada «Color», permite modificar los parámetros siguientes:

- Luminosidad
- Compensación de una eventual luz de fondo
- Balance de blancos (automático, 2500 °K a 16000 °K)
- Balance de azules
- Balance de rojos
- Saturación

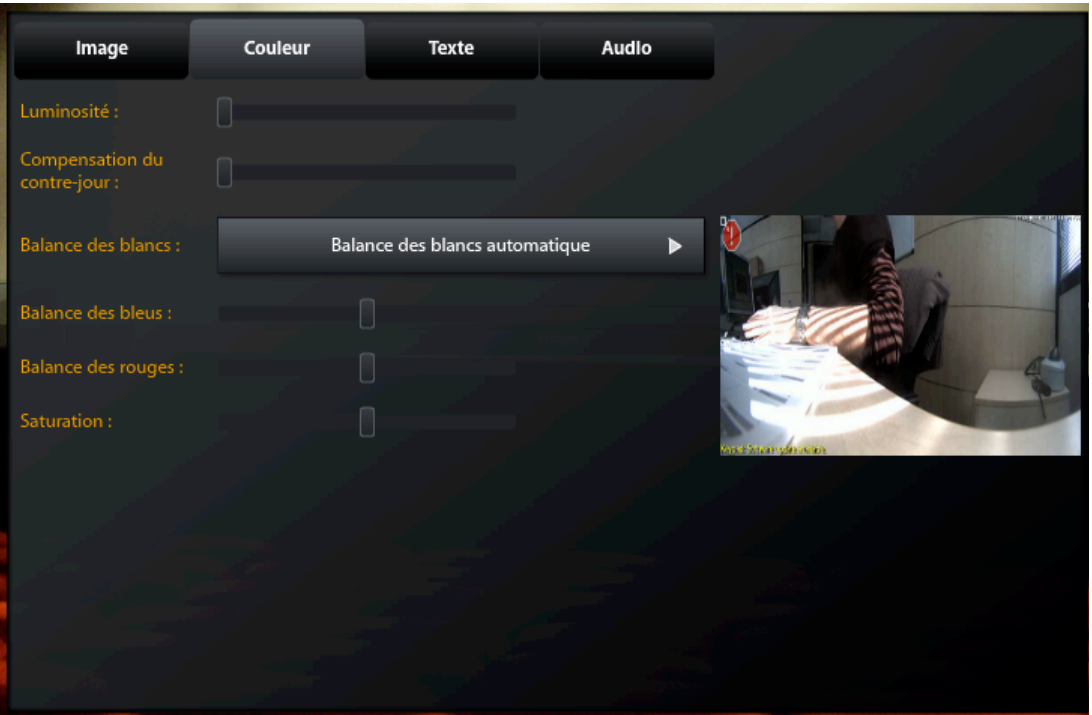

*Fig. 46. Modo edición – Pestaña «Color»*

La tercera pestaña, denominada «Texto», permite configurar la incrustación de un eventual texto:

- Activación o desactivación de la incrustación de un texto, incrustación de la fecha y hora
- Color del texto
- Color del fondo
- Opacidad del fondo (0% a 100%)
- Formato de fecha
- Introducción del texto a incrustar

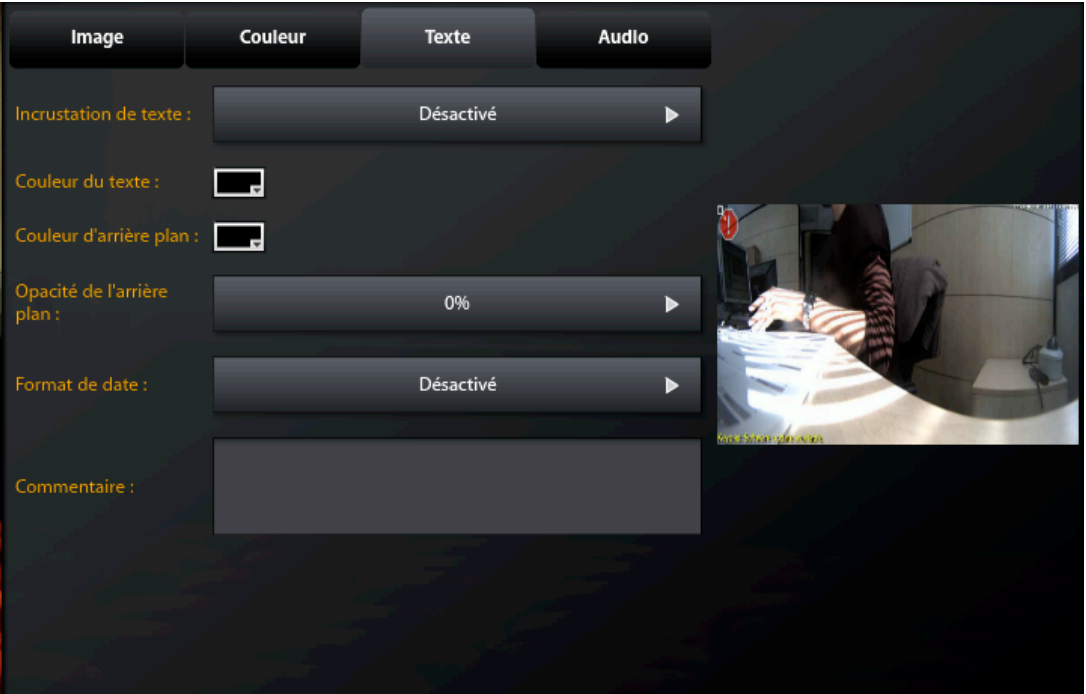

*Fig. 47. Modo edición – Pestaña «Texto»*

La última pestaña, denominada «Audio», permite gestionar los parámetros siguientes:

- Selección del tono reproducido en el restitutivo durante una llamada del videoteléfono
- Activación o desactivación del micrófono (entrada de audio)
- Sensibilidad del micrófono del portero (baja, media, alta)
- Prueba del micrófono del portero. Los LED del portero empezarán a parpadear durante la grabación de la señal del micrófono. A continuación, el altavoz del videoteléfono difunde esta señal
- Activación o desactivación del altavoz del portero
- Gestión del volumen del altavoz
- Prueba del altavoz del portero. Una vez seleccionado un tono, pulse el botón «test» ; se reproducirá en el altavoz del portero

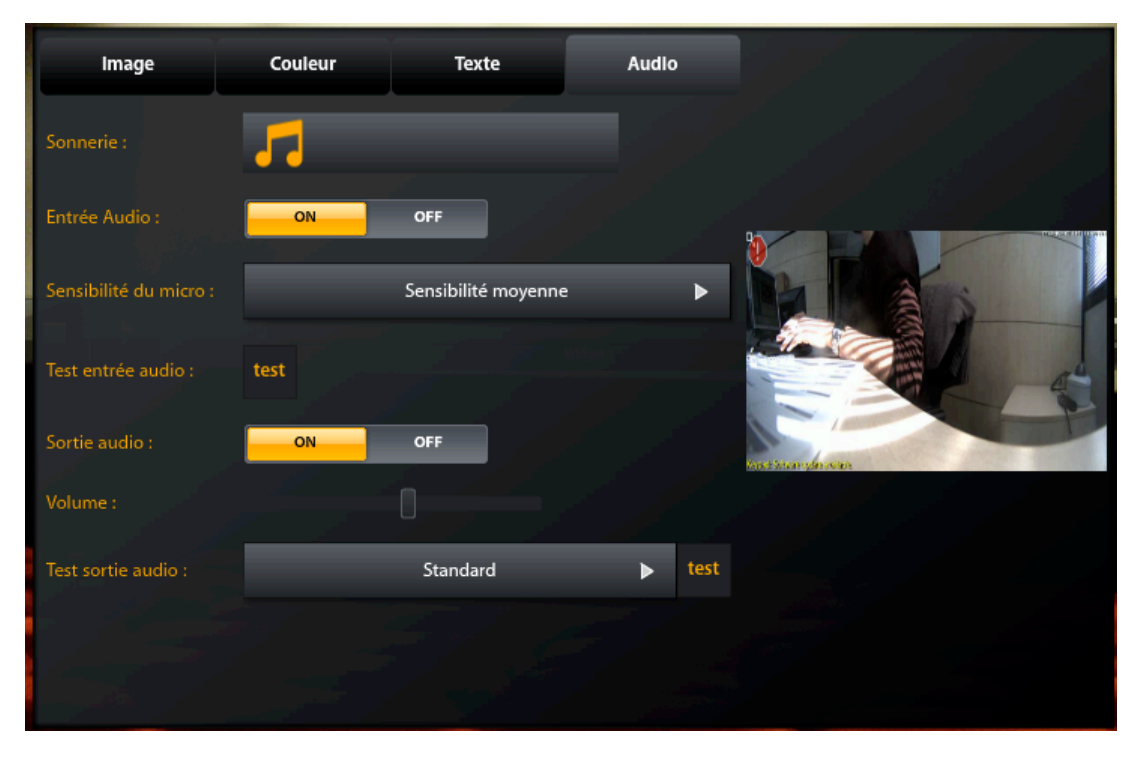

*Fig. 48. Modo edición – Pestaña «Audio»*

### **7Configuración de la aplicación iPad Design Studio**

Existen 2 tipos de configuraciones según la versión de su aplicación

#### 7.1 **iPad Design Studio versión anterior a 1.13**

Para poder comunicarse con el portero Mobotix, Lifedomus sobre iOS necesita conectarse en VoIP. Para permitir la comunicación, acceda a la interfaz de administración del portero Mobotix. Esta interfaz es accesible con un navegador web en la siguiente dirección:

#### http://*<dirección\_ip>*/admin

*Donde: <dirección\_ip>* es la dirección IP del portero Mobotix. (Esta dirección IP se puede recuperar con Lifedomus Config Studio, en el tema «Multimedia», categoría «Videoteléfono» y en las propiedades del portero Mobotix)

Al cargar la página, es posible que se solicite un nombre de usuario y una contraseña. Estos identificadores son los mismos que los indicados para la configuración del portero Mobotix.

A Los equipos Mobotix tienen un nombre de usuario/contraseña de administrador por defecto: **admin/meinsm**.

Una vez en la interfaz de administración, seleccione «SIP Client Settings» (Configuración del cliente SIP) de la categoría «Audio and VoIP Telephony» (Audio y telefonía VoIP). (También accesible en la dirección http://*<dirección\_ip>*/admin/voipconfig)

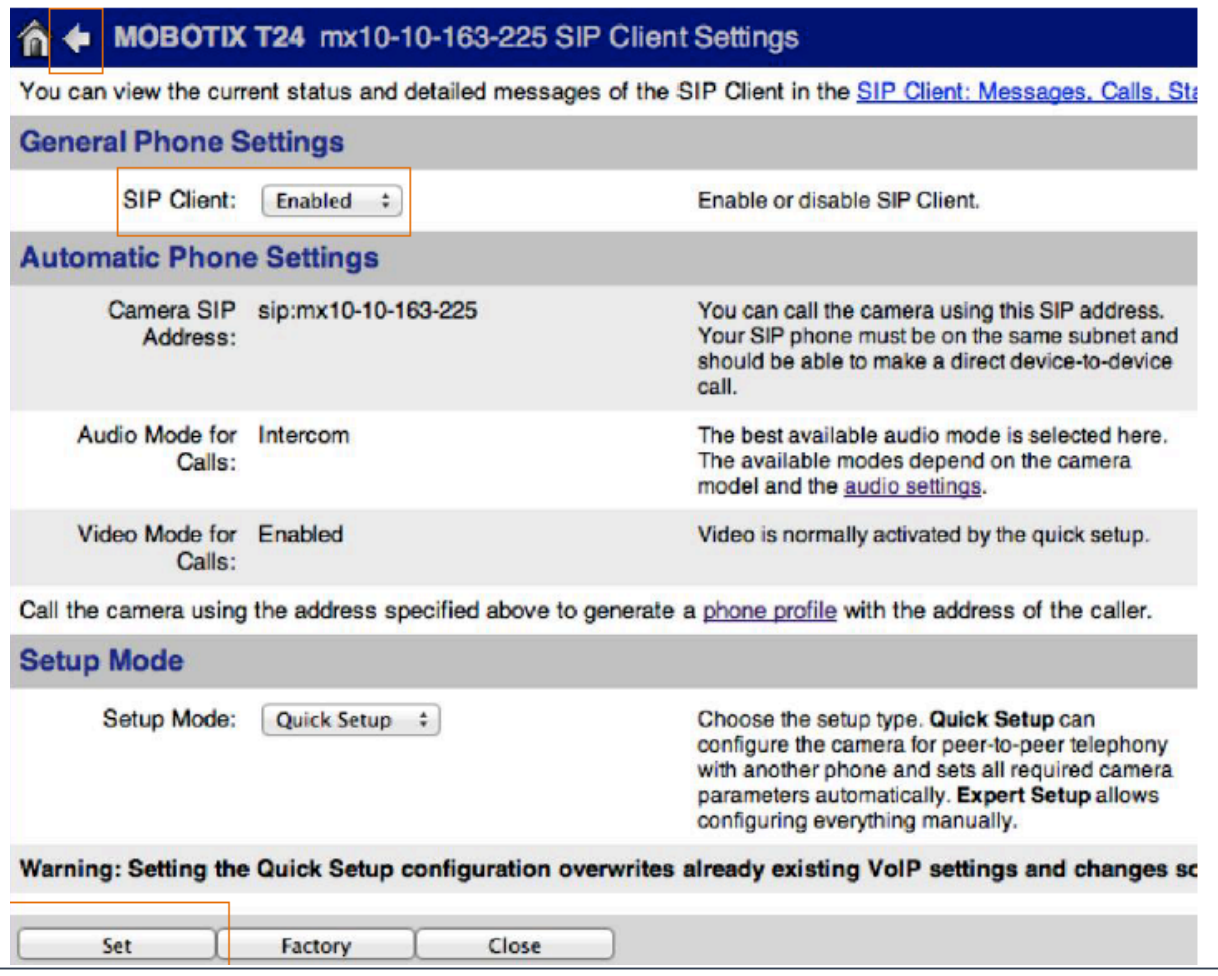

En esta página, pase simplemente el parámetro «SIP Client» (Cliente SIP) a «Enabled» (Habilitado) y confirme haciendo clic en «Set» (Establecer) en la parte inferior izquierda. Una vez terminada la carga, haga clic en la flecha de la parte superior izquierda para volver al menú anterior.

Esta vez, seleccione «Incoming Calls Settings» (Configuración de llamadas entrantes) siempre de la categoría «Audio and VoIP Telephony» (Audio y telefonía VoIP). (También accesible en la dirección http://*<dirección\_ip>*/admin/audio\_callin)

#### MOBOTIX T24 mx10-10-163-225 Incoming Calls Settings **Incoming Calls Settings** Phone Call-In Activate or deactivate VoIP phone calls into VolP ÷ **Accepted Phone** sip:mobile@lifedom You can enter several phone numbers or S Numbers or SIP  $\overline{u}$ s you identify the caller, the last caller's numb **Addresses** Simply call the camera from a device that yo Press this button to add the SIP address: s If you do not enter anything, all calls will be **Accepted SIP** Proxies You can enter several SIP Proxy addresses If you do not enter anything, all invitations w **Welcome Message** Cuckooclock ÷ Select the voice message that callers will he **PIN Code** A You can enter a Personal Identification Nur **Audio Mode** Select the audio mode. The available audio Intercom  $\div$ **Intercom Settings** The Intercom audio mode simulates an inte **Threshold Duration** telephone. For muting to work properly, you Medium ÷ **Medium** ÷ Duration is the minimum time during which Hangup call after Enter a limit for the maximum duration of a d 5 minutes ÷ After connecting to the camera successfully **E-Mail Profile** ÷ - disabled sending. Close Set Factory **Restore**

Para que Lifedomus pueda llamar al portero Mobotix, pase la opción «Phone Call-In» (Llamada telefónica) a «VoIP». Para limitar las llamadas a las aplicaciones Lifedomus, introduzca «sip:mobile@lifedomus» en la casilla «Accepted Phone Numbers or SIP Addresses» (Números de teléfono o direcciones SIP aceptados).

Si hay presentes otras líneas, agréguelas posteriormente (ej.: todos los Grandstream: \*101@IPDELAMOBOTIX) y elimine lo que hay en «Accepted SIP Proxies» (Proxies SIP aceptados).

Además, ponga el modo audio en «Mode interphone» (Modo interfono); si no, el iPad se conectará en audio pero el sonido no pasará.

Confirme los cambios haciendo clic en «Set» en la parte inferior izquierda. Una vez terminada la carga, haga clic en la flecha de la parte superior izquierda para volver al menú anterior.

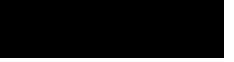

Para guardar los cambios, seleccione «Store» (Almacenar) en la categoría «Configuration» (Configuración). (También accesible en la dirección http://*<dirección\_ip>*/admin/saveconfig) En la página, haga clic en «Store Permanently» (Almacenar permanentemente) y haga clic en el vínculo «Reboot» (Reiniciar) (También accesible en la dirección http://<adresse\_ip>/admin/reboot) y en el botón «Reboot Now» (Reiniciar ahora) para reiniciar el portero Mobotix.

### 7.2 **iPad Design Studio versión a partir de 1.13**

Esta configuración se genera automáticamente si la versión de su servidor Lifedomus es la 1.4.112 o superior.

Lifedomus activará las funcionalidades SIP, si no están activadas, y creará 2 cuentas SIP: una para la aplicación iPad y otra para la Mobotix para que pueda responder.

En SIP Server Settings (Configuración del servidor SIP) aparecen las cuentas ldmobotix e ldmobile:

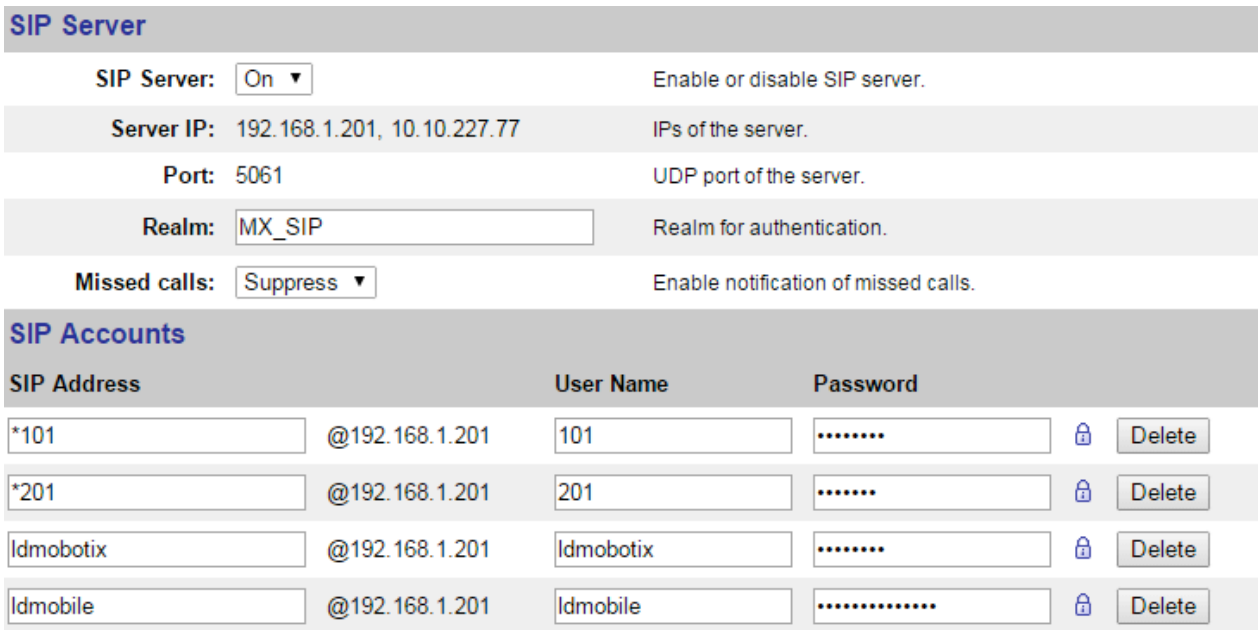

En SIP Client Settings (Configuración del cliente SIP) aparece la cuenta ldmobotix:

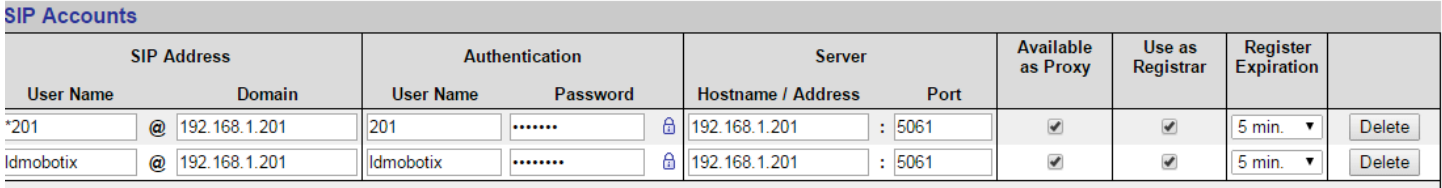

Eliminaciones de «Accepted Phone Numbers» (Números de teléfono aceptados) creadas por la configuración anterior del iPad.

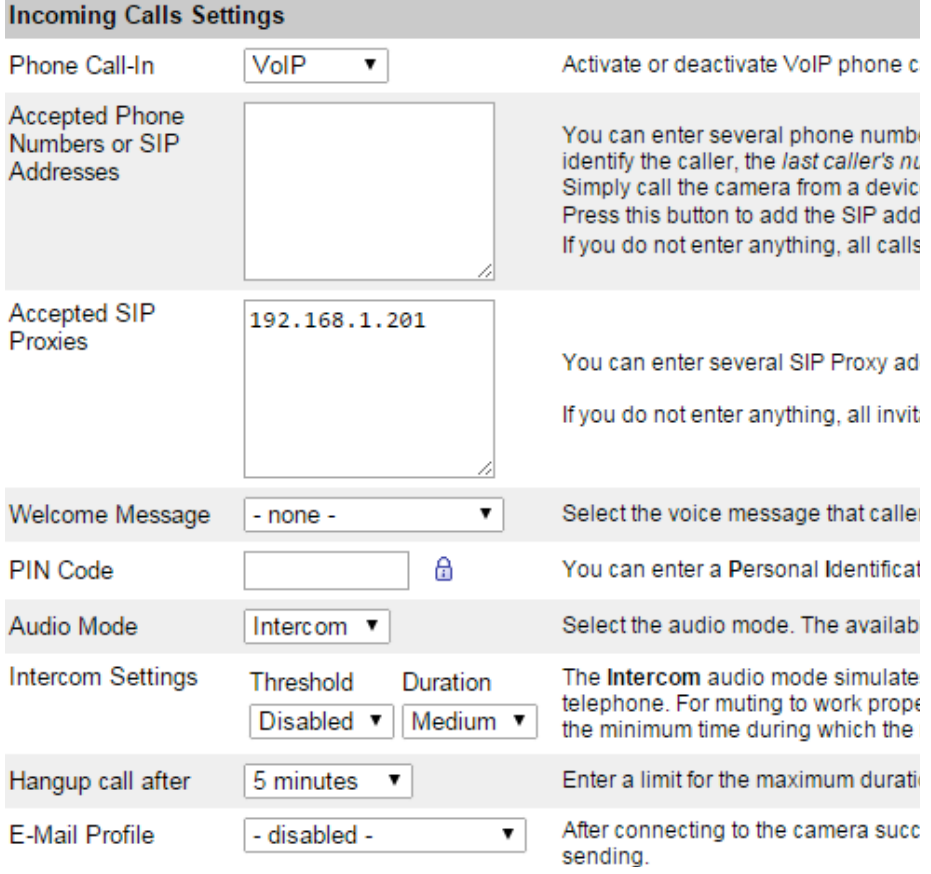

 Para que esto funcione es indispensable seleccionar «Intercom» en el parámetro «Audio Mode» (Modo audio) y no poner Código PIN.

## **8 FAQ (Preguntas más frecuentes)**

#### 8.1 **No hay imagen en el configurador ni en el restitutivo**

Asegúrese de que los campos «*Nombre de usuario utilizado en Lifedomus*» y «Contraseña» estén bien cumplimentados. Permiten precisar la cuenta a utilizar para visualizar su Mobotix en el restitutivo. Puede ser su cuenta de administrador.

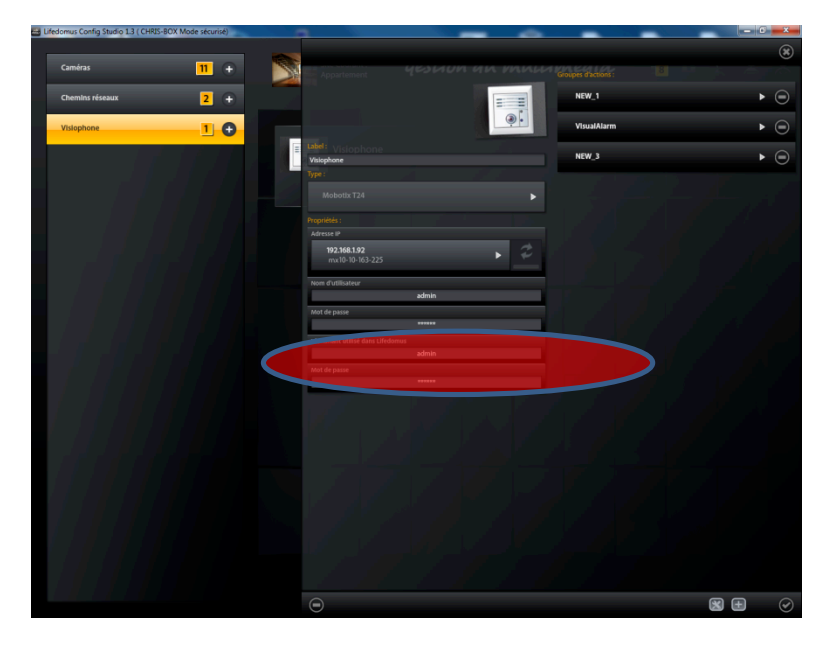

*Fig. 49. Página principal de configuración del portero Mobotix T25*

#### 8.2 **No hay sonido del PC Design Studio al Mobotix**

Asegúrese de que el derecho MxCC esté activado para el grupo «Public Access» (Acceso público) en la pestaña Group Access Control Lists (Listas de control de acceso de grupos).

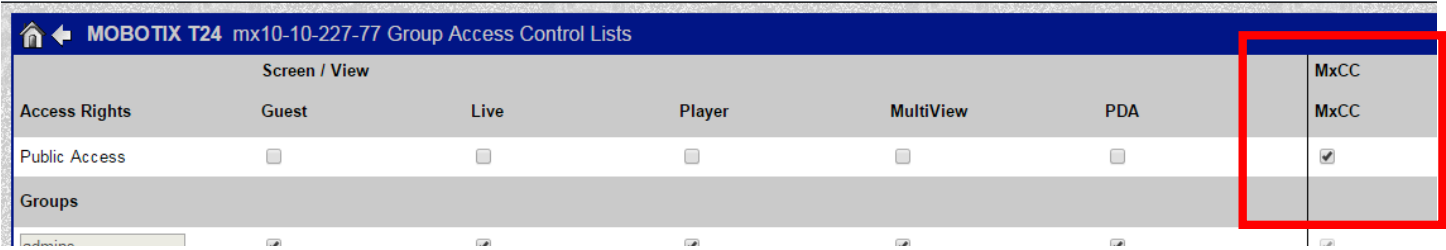

#### 8.3 **Cuando descuelga el videoteléfono, la voz de su interlocutor está muy atenuada (Windows 7)**

Asegúrese de que no se trata de un ajuste automático de Windows para las comunicaciones.

- Acceda al «Panel de configuración»
- Seleccione «Hardware y audio»
- Seleccione «Administrar periféricos de audio» en «Sonido»
- Seleccione la pestaña «Comunicaciones»
- Compruebe que la opción «No hacer nada» está seleccionada correctamente

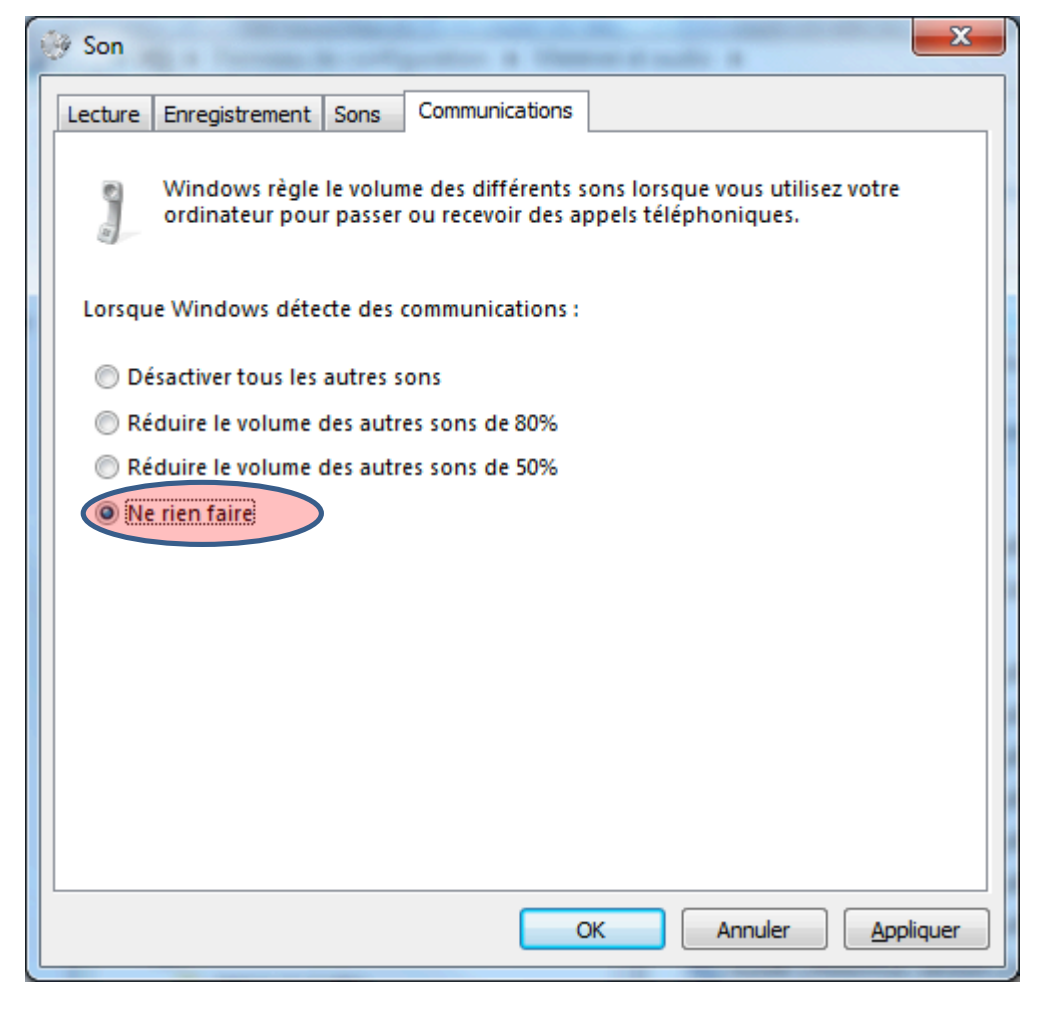

*Fig. 50. Gestión de las comunicaciones en Windows 7*